本書では、UV 特性を活かして印刷層を複数重ねて印刷する多層印刷について説明いたします。 本書をよくお読みの上、ご使用ください。

<span id="page-0-0"></span>ご注意

- 本書の一部、または全部を無断で記載したり、複写することは固くお断りいたします。
- 本書は、内容について十分注意しておりますが、万一ご不審な点などがありましたら、販売店または弊社営業 所までご連絡ください。

*MIMAKI* 

- 本書は、改良のため予告なく変更する場合があります。
- 本書に記載している株式会社ミマキエンジニアリング製ソフトウェアを他のディスクにコピーしたり(バック アップを目的とする場合を除く)、実行する以外の目的でメモリにロードすることを固く禁じます。
- ソフトウェアの改良変更等により、仕様面において本書の記載事項が一部異なる場合があります。
- 株式会社ミマキエンジニアリングの保証規定に定めるものを除き、本製品の使用または使用不能から生ずるい かなる損害(逸失利益、間接損害、特別損害またはその他の金銭的損害を含み、これらに限定しない)に関し て一切の責任を負わないものとします。また、株式会社ミマキエンジニアリングに損害の可能性について知ら されていた場合も同様とします。一例として、本製品を使用してメディア(ワーク , シート)等の損失やメディ アを使用して作成された物によって生じた間接的な損失等の責任負担もしないものとします。
- 本書の最新版は、弊社ホームページからもダウンロードできます。

#### 本文中の表記について

- メニューや画面に表示される項目やボタンは、 [ ファイル ] のように [ ] で囲っています。
- RasterLink6Plus と RasterLink7 をまとめて RasterLink と称しています。

#### 本書で使用している画面イメージについて

• RasterLink6Plus の画面イメージを例に説明しています。(一部 RasterLink7 のみで対応する機能については RasterLink7 の画面イメージで説明します)

#### マークについて

类

• 注意していただきたいことや、必ず実行していただきたい内容を説明します。 重要!)

• 知っていると便利なことを説明します。

RasterLink は株式会社ミマキエンジニアリングの日本ならびにその他の国における商標、または登録商標です。 Adobe、Adobe ロゴ、Acrobat、Illustrator、Photoshop、および PostScript は、Adobe Inc. の米国ならびにその他 の国における商標、または登録商標です。

Microsoft, Windows は、Microsoft Corporation の米国ならびにその他の国における商標、または登録商標です。 Apple, Macintosh は、Apple Inc. の米国ならびにその他の国における商標、または登録商標です。

## 目次

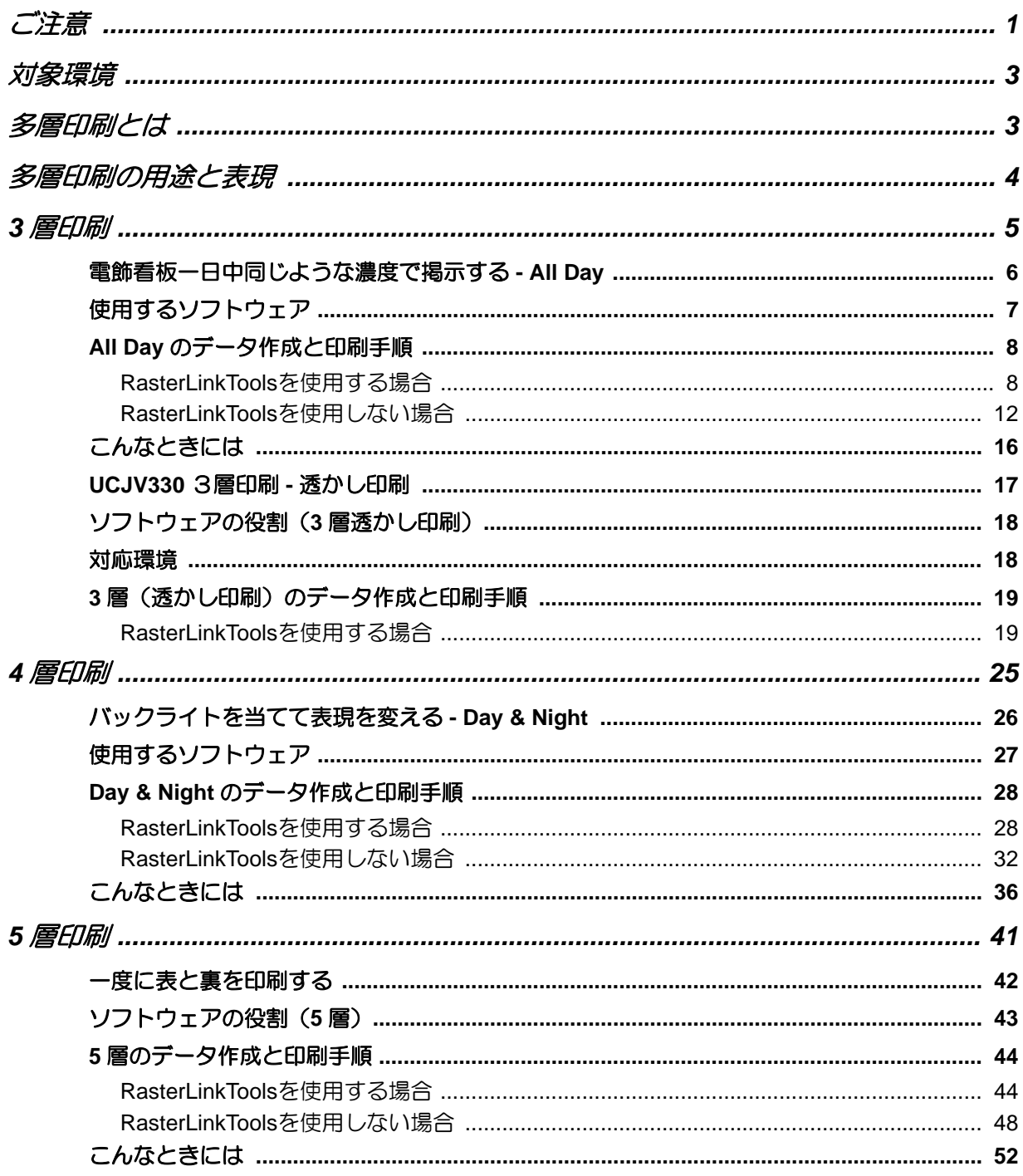

## <span id="page-2-0"></span>対象環境

#### • UCJV300

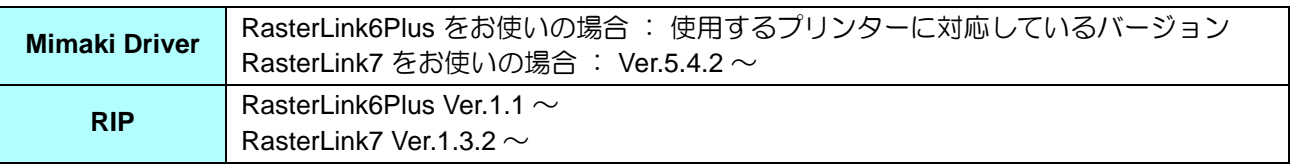

#### • UCJV330

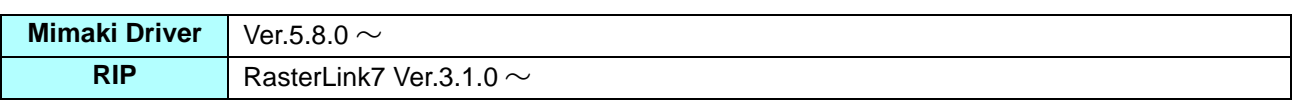

## <span id="page-2-1"></span>多層印刷とは

UV インクの特徴を活かし、印刷層を複数重ねて印刷する機能です。 1 層だけでは表現できなかった新しい印刷が可能になります。

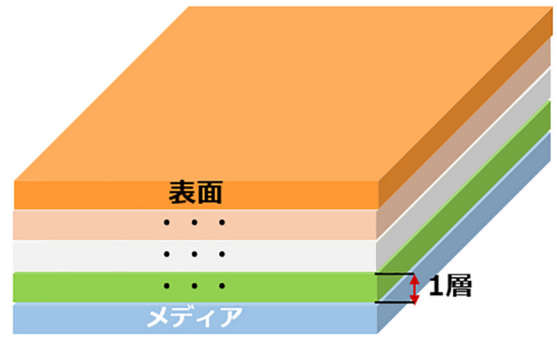

※最高5層までをサポート

#### <span id="page-3-0"></span>多層印刷の用途と表現

印刷層の数により以下のような用途や表現方法があります。

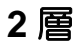

#### ● 裏打ち

白色以外のメディアや透明メディアに印刷する場合に、ホワイトとカラーを重ねて印刷することで、カラーの色 を際立たせます。

RasterLink シリーズでは、カラー画像を元にホワイト画像を生成する「版生成」機能や、カラー画像の CMYK いずれか 1 色をホワイトに置き換えて印刷する「単色置換」を使用することにより、簡単に裏打ち用のジョブが 作成できます。

この裏打ち用ジョブとカラー画像のジョブを「合成」することでホワイトとカラーを1度に重ねて印刷できます。 詳しくは RasterLink シリーズのリファレンスガイドをご覧ください。

対象条件:ホワイト搭載機

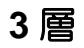

#### 電飾看板を **1** 日中同じような濃度で掲示(**All Day**)

電飾看板のように印刷物に対してバックライトを当てる用途の場合、夜間などライトを当てたときに色が薄く見 えないように、通常はインクの濃度を高くして印刷します。しかし日中などライトを当てない場面では、インク の濃度が高いため暗く見えてしまいます。

カラー画像とカラー画像の間にホワイト画像を挟んで印刷することで、日中も見やすくすることができます。 作成方法については CGP P.6 をご覧ください。

#### ● 透かし印刷

印刷物の後ろから光を当てることで、図柄が透けて見えるような印刷が行えます。 対象条件:UCJV330 ホワイト、クリア搭載機 詳しくは (<br /> [P. 17](#page-16-0) をご覧ください。

#### **4** 層

#### **O** Day & Night

バックライトの ON/OFF で印刷物の表現を変えることができます。 対象条件:ホワイト搭載機 詳しくは (GP [P.6](#page-5-0) をご覧ください。

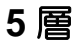

#### ● 両面印刷

異なるカラー画像 2 つの間に、複数の層を重ねて印刷することにより、透けることなく表と裏に異なる画像を印 刷できます。 対象:ホワイト搭載機

詳しくは [P. 42](#page-41-0) をご覧ください。

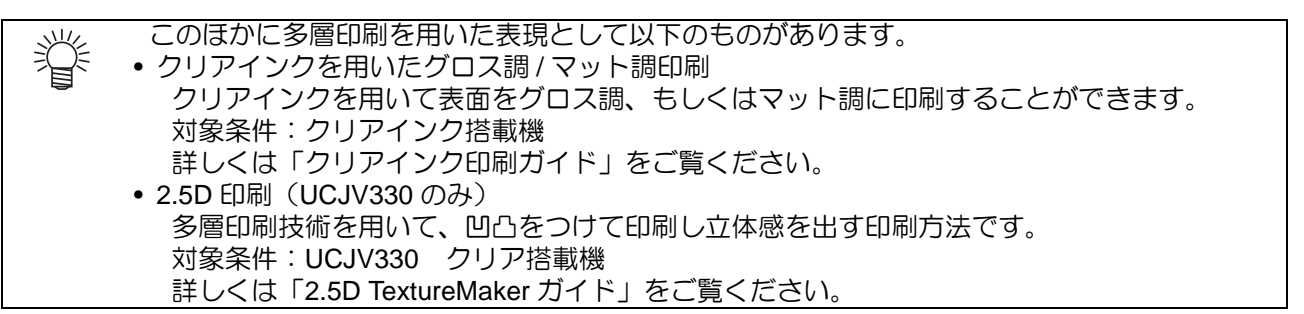

<span id="page-4-0"></span>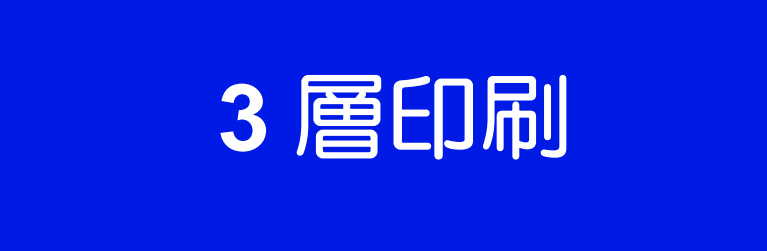

## <span id="page-5-0"></span>電飾看板一日中同じような濃度で掲示する **- All Day**

電飾看板のように印刷物に対してバックライトを当てる用途の場合、夜間などライトを当てたときに色が薄く見 えないように、通常はインクの濃度を高くして印刷します。しかし日中など、ライトを当てない場面では暗く見 えてしまいます。

カラー画像とカラー画像の間にホワイト画像を挟んで印刷することで、日中も見やすくすることができます。

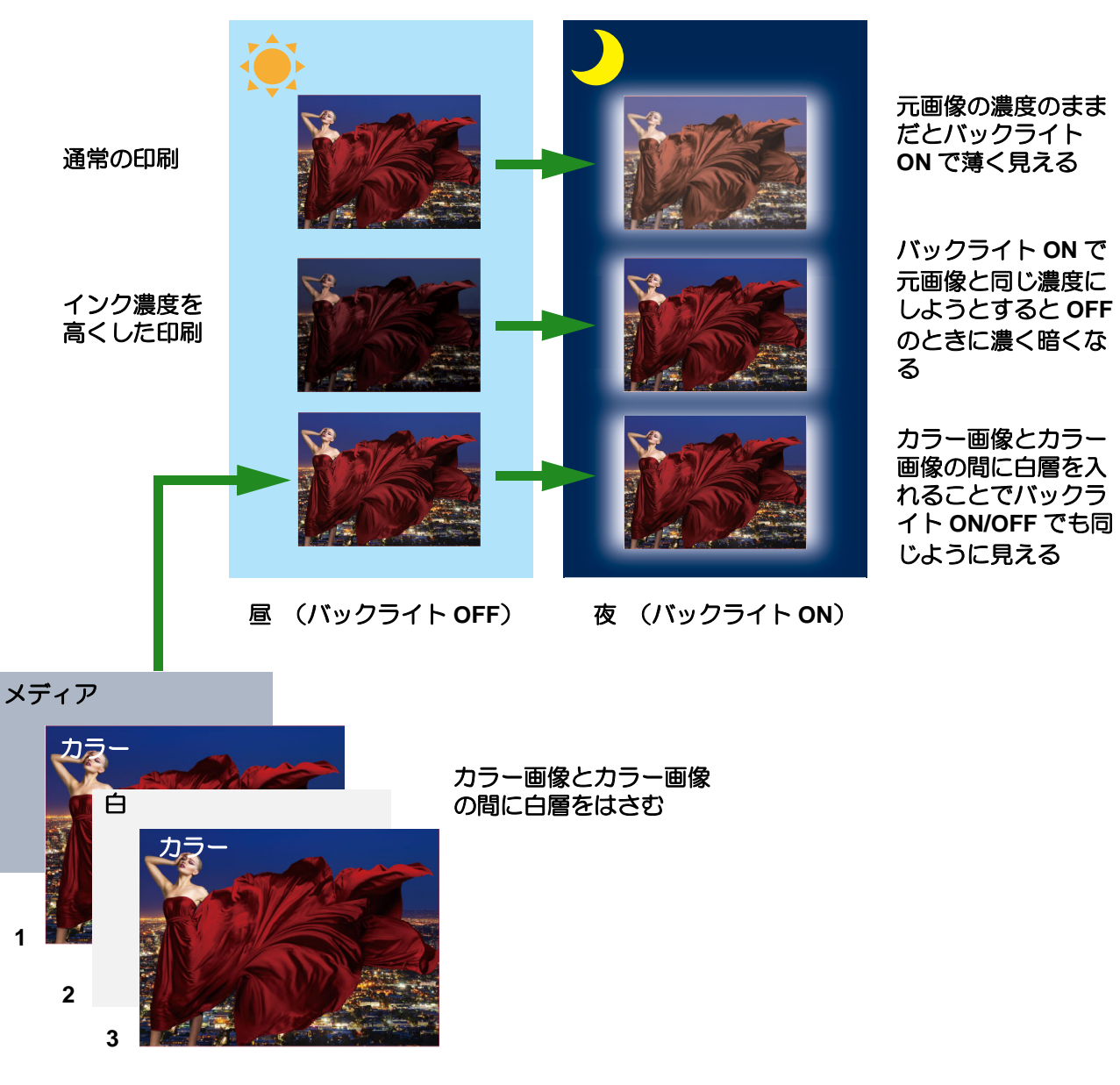

- カラー (1 層) : バックライトを当てた時に色が薄くならないための絵
- 白 (2 層) : 表の色を映えさせる、 日中に濃く暗くならないように 1 層目をさえぎる
- カラー (3 層) : 日中に見える絵

## <span id="page-6-0"></span>使用するソフトウェア

以下のソフトウェアを使用します。

#### **Illustrator**

• カラー画像の作成 カラー画像の作成に使用します。

#### **RasterLinkTools**

• 白層の自動生成 カラー画像とカラー画像の間に挟む白層の画像を自動作成します。

#### **RasterLink**

• 複数層の合成ジョブを作成し、 印刷します。

• RasterLinkTools を使用する場合は、ホットフォルダーから RasterLink に画像を読み込ませま 类 す。ホットフォルダーを作成していない場合は、作成してください。 ホットフォルダーの作成方法は別冊「ネットワーク接続ガイド」をご覧ください。

## <span id="page-7-0"></span>**All Day** のデータ作成と印刷手順

### <span id="page-7-1"></span>**RasterLinkTools** を使用する場合

RasterLinkTools を使用して、All Day のデータを作成した場合の手順を説明します。

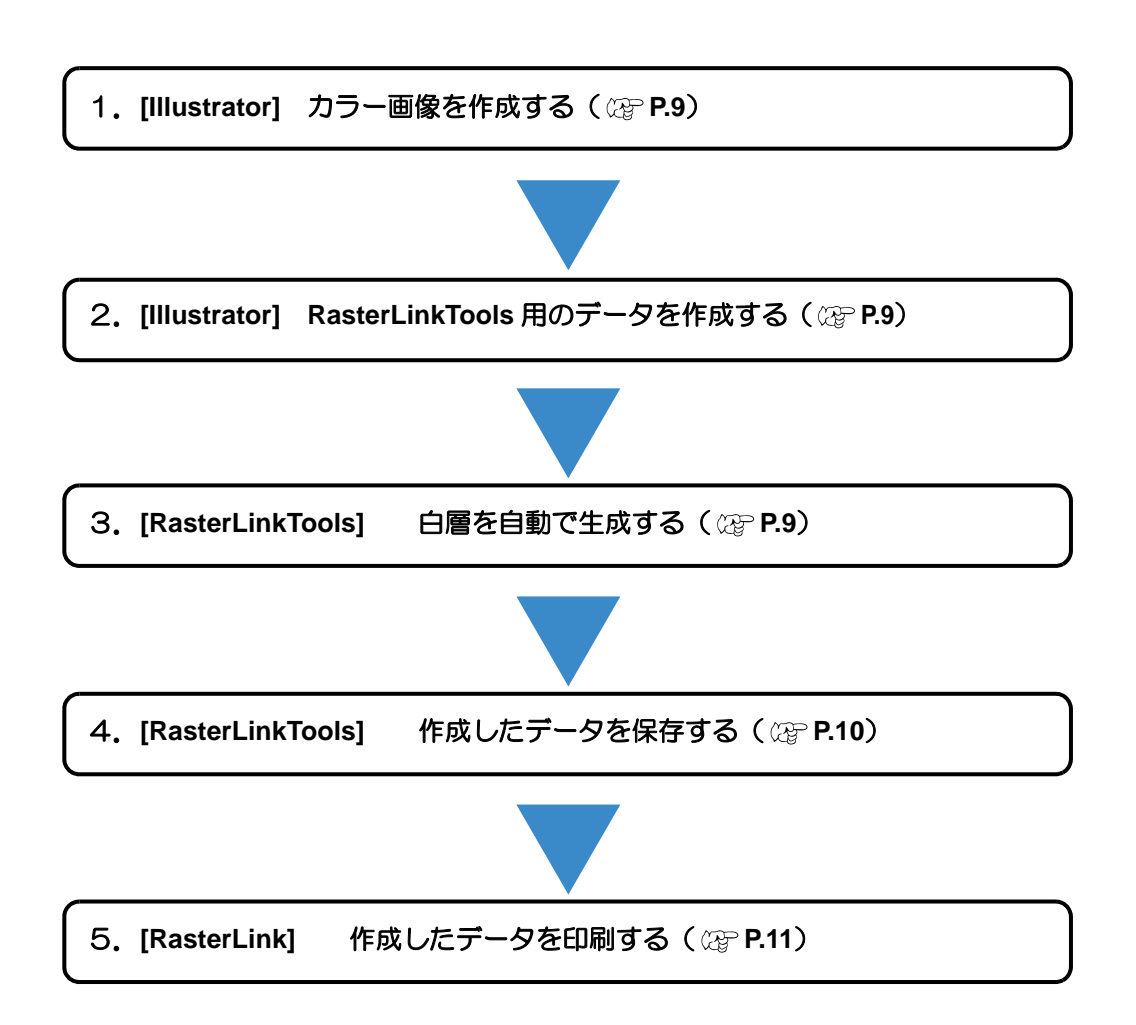

#### **1. [Illustrator]** カラー画像を作成する

• 印刷するカラー画像を作成します。

<span id="page-8-1"></span><span id="page-8-0"></span>**2. [Illustrator] RasterLinkTools** 用のデータを作成する

- **(1)** 新規画像を開き、レイヤーを 2 つ作成し ます。
- **(2)** それぞれのレイヤーに手順1で作成した 画像を配置します。

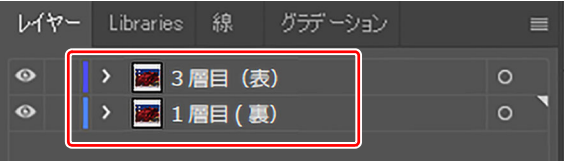

• 2 つの画像の位置とサイズを必ず合わせてください。位置とサイズが合っていない場合は、 (重要!)

- 印刷時に画像がずれ、期待する結果が得られません。
- レイヤー名に制限はありません。

## <span id="page-8-2"></span>**3. [RasterLinkTools]** 白層を自動で生成する

- **(1)** RasterLinkTools を起動します。
- **(2)** [ 白 & 黒層自動生成 ] アイコン <>>> <>>
B<br />
B<br />
B<br />
B<br />
B<br />
B<br />
B<br />
B<br />
B<br />
B<br />
B<br />
B<br />
B<br />
B<br />
B<br />
B<br />
B<br />
B<br />
B<br />
B<br />
B<br />
B<br />
B<br />
B [ 多層印刷 ] 画面が表示されます。
- **(3)** 3 層を選び、[OK] ボタンをクリックしま す。

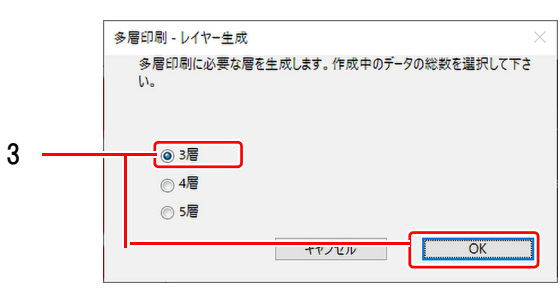

**(4)** 手順 2 で作成した 2 つのカラー画像レイヤーの間に、白層が生成されます。

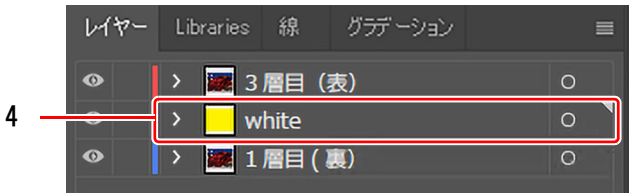

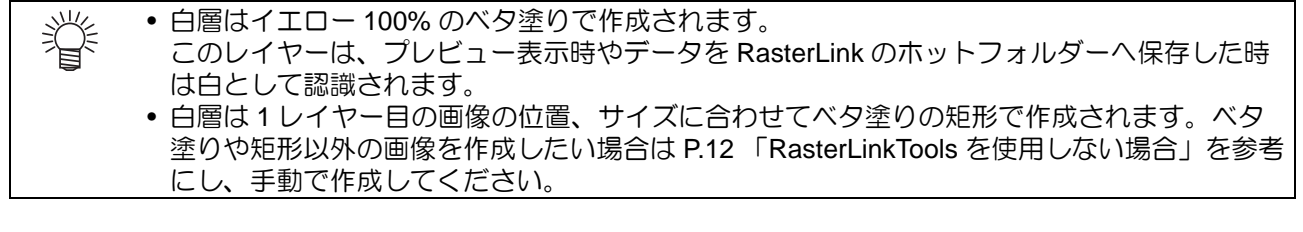

<span id="page-9-0"></span>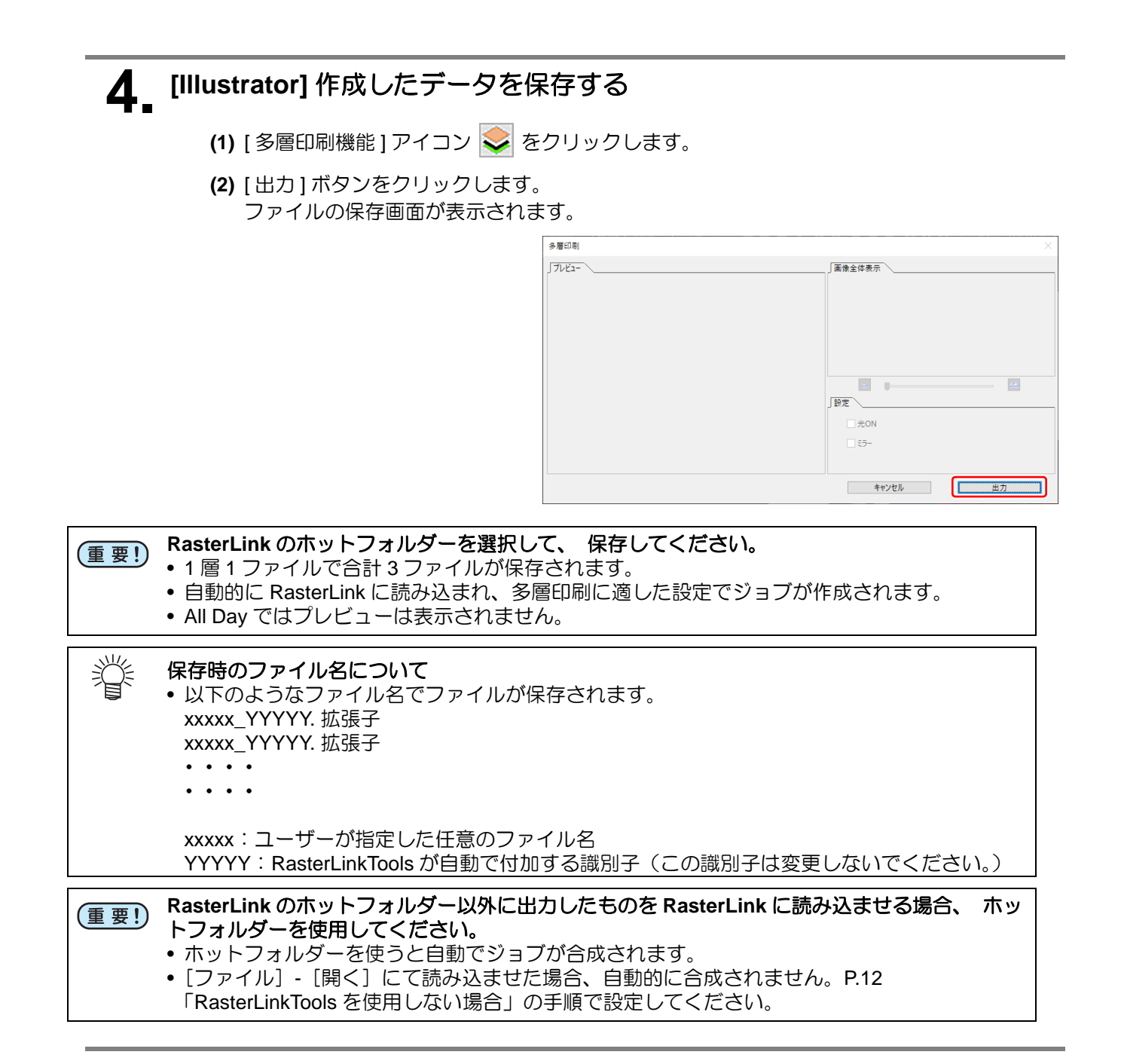

## **5. [RasterLink]1** 層目のミラーを解除する

ホットフォルダーにデータを保存すると、 ジョブが 3 つ作成され、 自動的に合成されます。

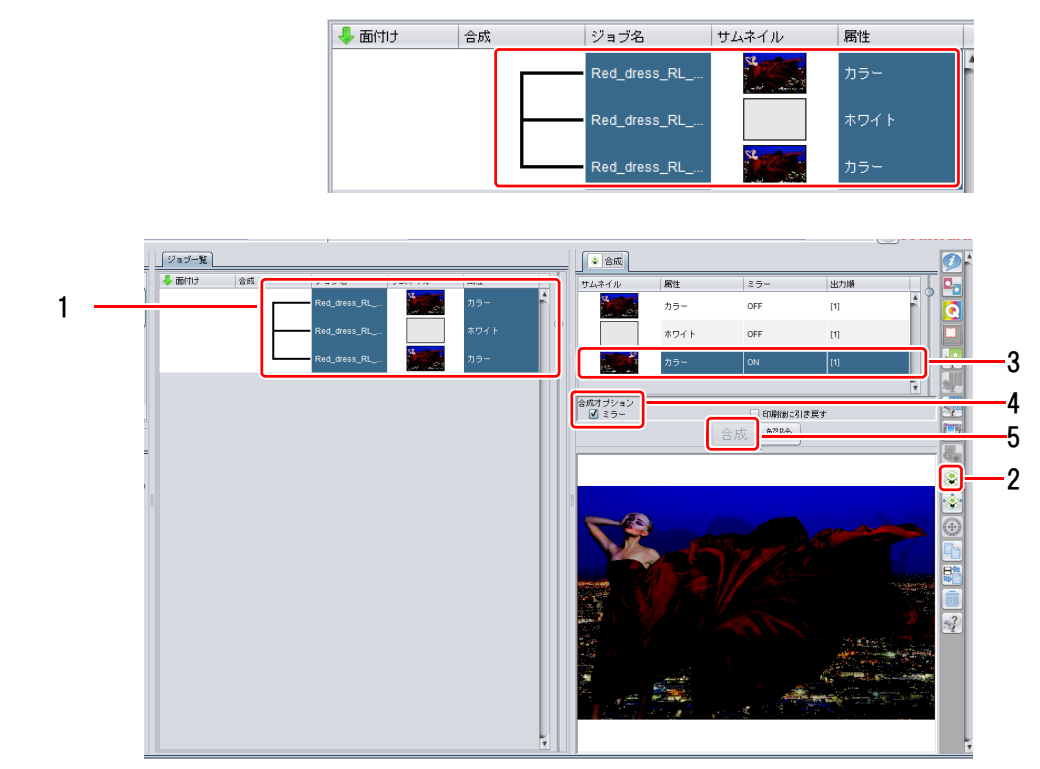

- **(1)** 合成されたジョブを選択します。
- **(2)** [ 合成 ] アイコン ※ をクリックし、合成の構成を設定します。
- **(3)** 1 層目のジョブを選択します。
- **(4)** [ ミラー ] チェックボックスを OFF にします。
- **(5)** [ 合成 ] ボタンをクリックします。

## <span id="page-10-0"></span>**6. [RasterLink]** 作成したデータを印刷する

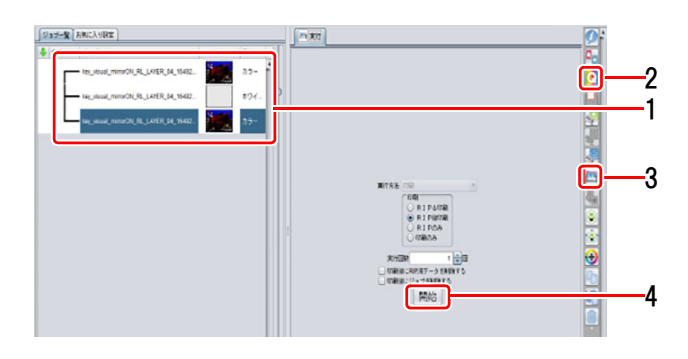

- **(1)** 合成されたジョブを選択します。
- **(2)** [ 印刷条件 ] アイコン をクリックし、印刷条件を設定します。
	- 1 つのジョブの印刷条件を変更すると、他の合成されたジョブにも反映されます。

出力解像度について (重要!) • 専用プロファイルはありません。プリントしたいメディアのデバイスプロファ イルで、メディア名に(WonC)もしくは(ConW)がついたプロファイルを使 用することをおすすめします。 WonC:カラーの上にホワイトを印刷するためのプロファイルです。 ConW: ホワイトの上にカラーを印刷するためのプロファイルです。

**(3)** [実行] アイコン エイタリックします。

**(4)** [ 開始 ] ボタンをクリックし、印刷を実行します。

<span id="page-11-0"></span>RasterLinkTools を使用しない場合の手順を解説します。

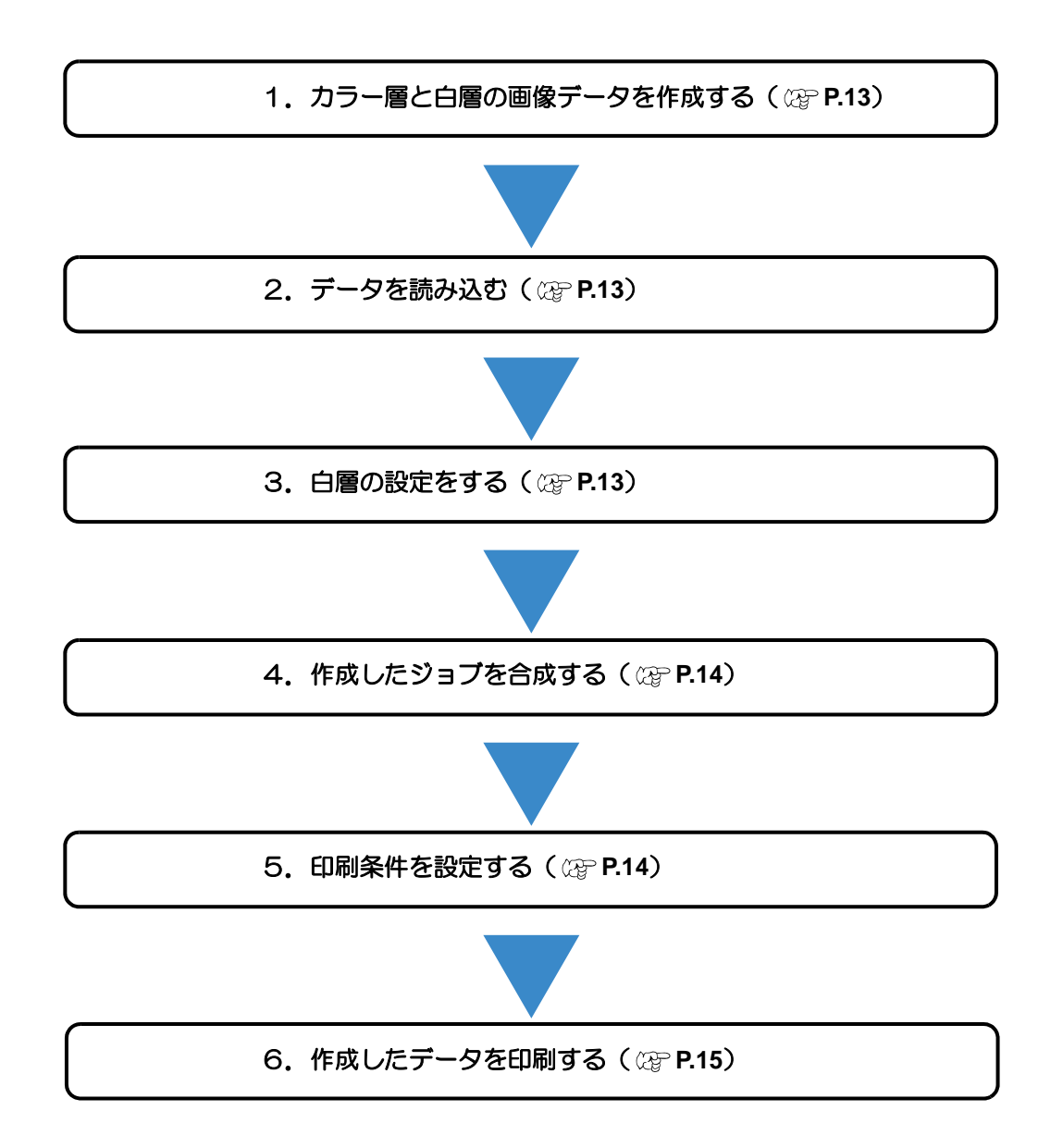

## <span id="page-12-0"></span>**1.** カラー層と白層の画像データを作成する

カラー層と、必要があれば白層の画像を作成します。

- 白層の画像の作成
	- CMYK カラーモードで、CMYK いずれか 1 色で作成します。
	- 画像で指定したカラー値がホワイトインクの濃度値となります。
	- 本書では、イエロー単色で作成した場合を例に説明します。 \* 元画像のカラー値は必ず 100%にしてください。

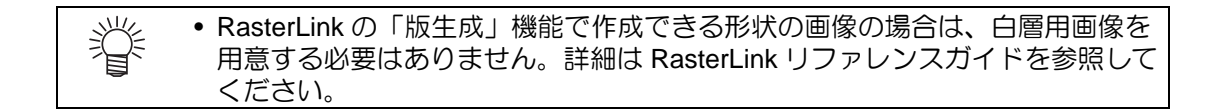

## <span id="page-12-1"></span>**2.** データを読み込む

手順 1 で作成した画像を読み込みます。

• カラー層の画像は 2 回読み込み 2 つジョブを作成してください。

## <span id="page-12-2"></span>**3.** 白層の設定をする

•手順 1 で白層用の画像を作成した場合

- **(1)** 白層のジョブを選択します。
- **(2)** [ プロパティ ] タブの [ ジョブ属性 ] リストから [ 単色印刷 ] を選択します。
	- [ ジョブ属性 ] ダイアログが表示されます。
- **(3)** インク色を選択します。
	- [ 置換元の色 ]:画像で使用されている色を選択する
	- [ 置換後の色 ]:[ ホワイト ] を選択する(複数表示される場合、すべて選択する)

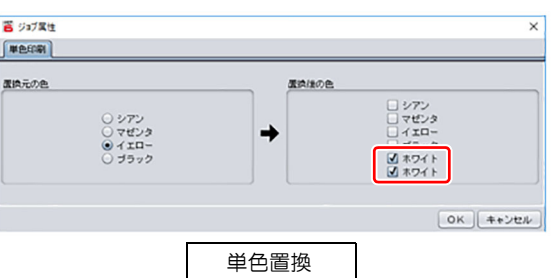

•[ 版生成 ] で白層用の画像を作成する場合

- **(1)** カラー層のジョブを選択します。
	- **(2)** [ 版生成 ] 画面で、以下の設定でホワイト版を作成します。 インク:ホワイト 濃度:100%(複数表示される場合は全てに設定) 特色領域:用途に合わせて設定 版作成後に自動合成:OFF

## <span id="page-13-0"></span>**4.** 作成したジョブを合成する

- **(1)** 4 層印刷用に読み込んだ 3 つのジョブを選択し、[合成 ] アイコン ※ | をクリックします。
- **(2)** 合成リストをドラッグアンドドロップし、合成(印刷)順を設定します。
	- 合成順はリスト上(3層目)から以下のようにします。 3 層目 : カラー
		- 2 層目 : 白層
		- 1 層目 : カラー

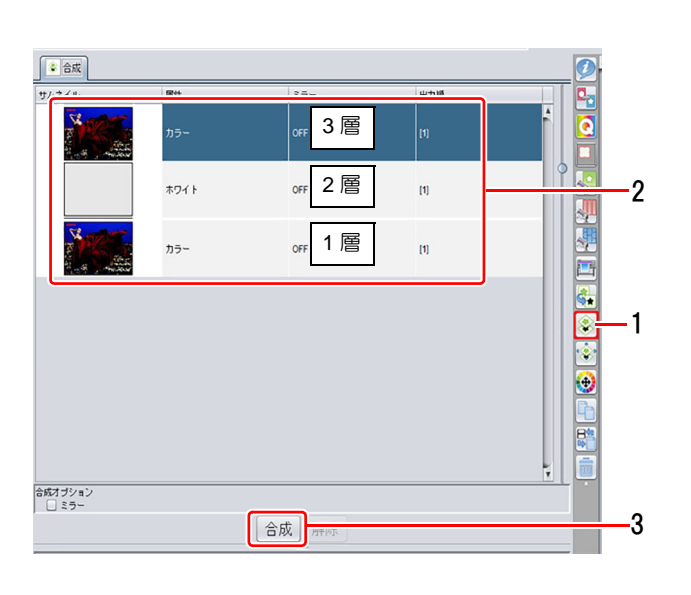

**(3)** [ 合成 ] ボタンをクリックします。

## <span id="page-13-1"></span>**5.** 印刷条件を設定する

- 合成されたジョブを選択します。
- [ 印刷条件 ] アイコン をクリックし、印刷条件を設定します。

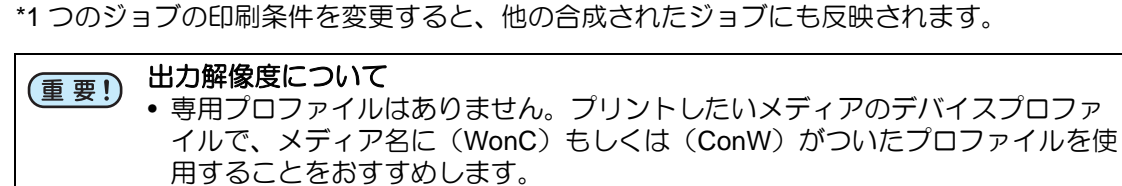

WonC:カラーの上にホワイトを印刷するためのプロファイルです。 ConW: ホワイトの上にカラーを印刷するためのプロファイルです。

## <span id="page-14-0"></span>**6.** 作成したデータを印刷する

- **(1)** [実行] アイコン エ をクリックします。
- **(2)** [ 開始 ] ボタンをクリックし、印刷を実行します。

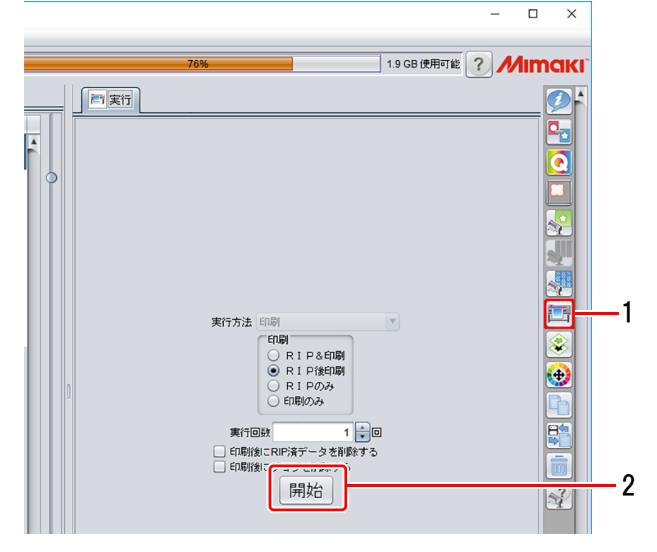

## <span id="page-15-0"></span>こんなときには

### ライト **OFF** 時に暗く見える

以下を確認し、 再度印刷してください。

**1.**ホワイトインクが複数搭載されている場合、全てのホワイトインクを使用する設定になっているか確認 する

•白層のジョブの [ 単色置換 ] の設定を確認し、 ホワイトインクが複数表示されている場合は、 全て ON にしてください。

#### **2.**白層の濃度を確認する

•白層の画像は、 CMYK いずれか 1 色で、 カラー値を 100%として作成してください。

#### 印刷側ではなくメディア側を表にして施工したい

合成画面で、 全てのジョブを選択して 「ミラー」 をオンにします。

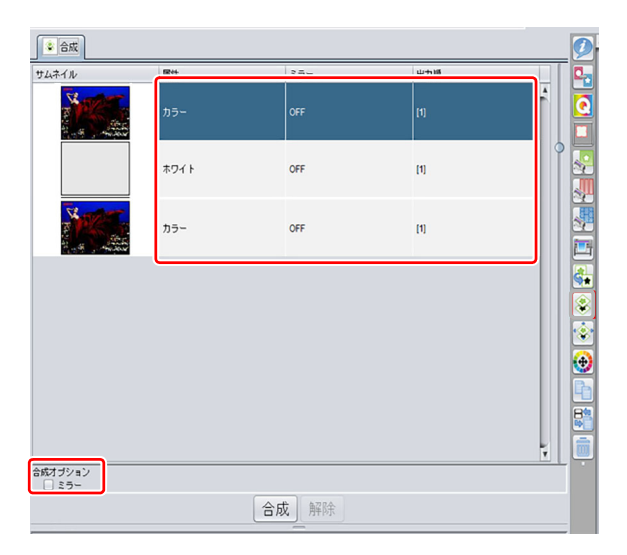

## <span id="page-16-0"></span>**UCJV330** 3層印刷 **-** 透かし印刷

UCJV330 では「カラー版+ホワイトインク版+クリアインク版」の 3 層を重ねて印刷することで、絵の裏側か ら光を当てた際、クリアインクの印刷領域が透けて表に見えるような表現(以下「透かし印刷」と言います)が 行えます。

この印刷方法を用いると、光を当てている時と当てていない時で絵の表現を変えることができます。

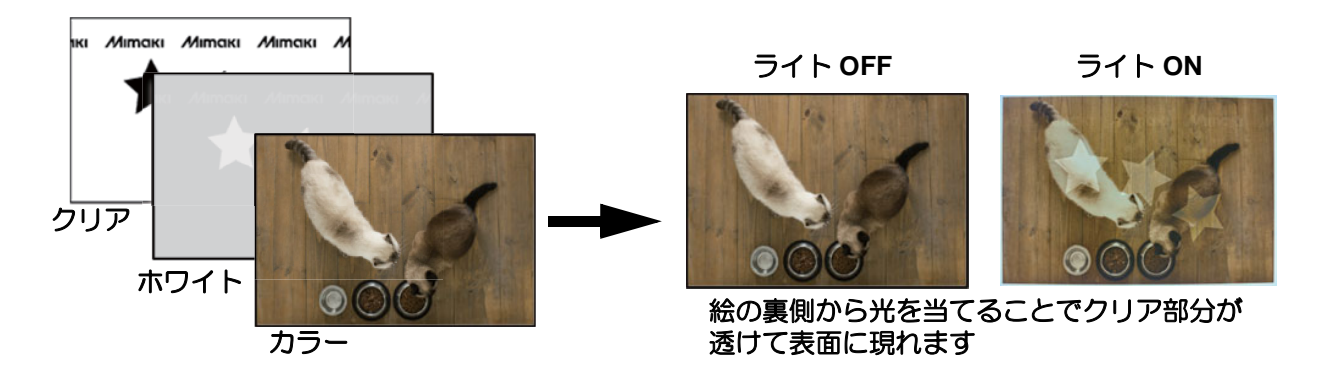

クリア : 光を当てた時に表に透けて見せたい絵で、 クリアインク単体で印刷する。

ホワイト : カラー層を鮮やかに見せるためホワイト単体で印刷する。 透けさせる部分のホワイト濃度は下げて作成する。 カラー : 通常時の絵

#### **3** 層印刷(透かし印刷)**–** 構造解説

3 層印刷(透かし印刷)の構造は以下のようになります。

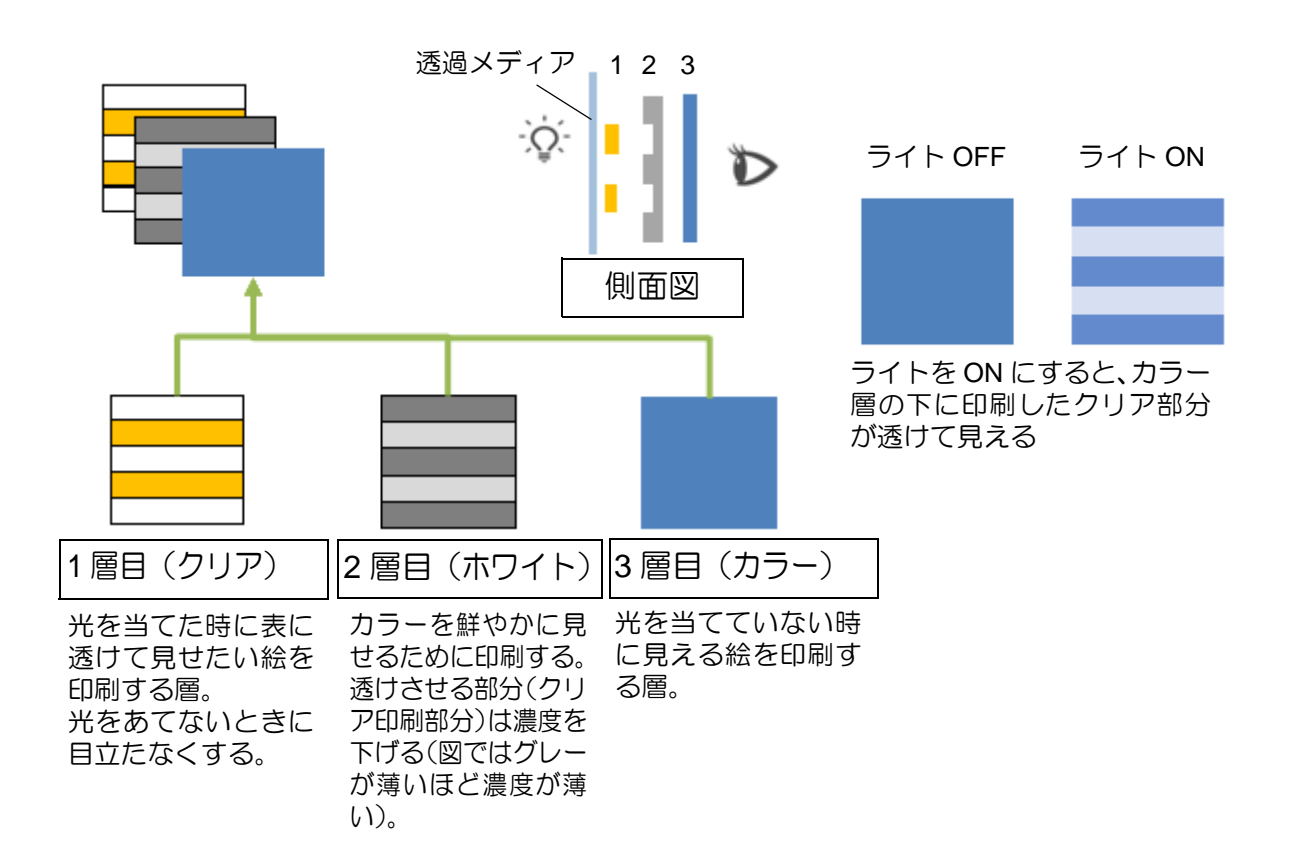

## <span id="page-17-0"></span>ソフトウェアの役割(**3** 層透かし印刷)

3 層印刷(透かし印刷)を行うために以下のソフトウェアを使用します。

#### **Illustrator**

• カラー、 クリア層の作成 カラー層 (通常時の絵)、 クリア層 (透かしたい部分) のデータ作成で使用します。

#### **RasterLinkTools**

• ホワイト層の自動生成 透かし印刷に必要なホワイト層を自動生成します。 • プレビュー 作成する透かし印刷の仕上がりのイメージを表示します。

### **RasterLink**

• 複数層の合成ジョブを作成し、 印刷します。

举 • RasterLinkTools を使用する場合は、ホットフォルダーから RasterLink に画像を読み込ませま す。ホットフォルダーを作成していない場合は、作成してください。 ホットフォルダーの作成方法は別冊「ネットワーク接続ガイド」をご覧ください。

### <span id="page-17-1"></span>対応環境

• プリンター

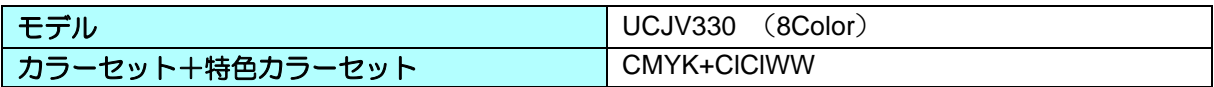

• ソフトウェア

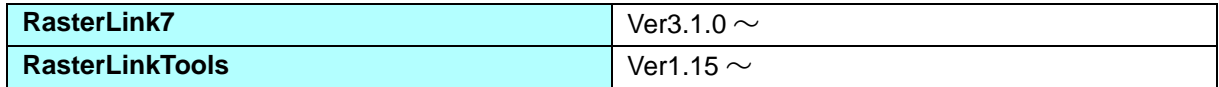

#### 出力解像度について (重要!)

• 以下の出力解像度には対応していません。 UCJV330 シリーズ : 600×600VD

• 専用プロファイルはありません。プリントしたいメディアのデバイスプロファイルで、メディ ア名に(ConW)がついたプロファイルを使用することをおすすめします。

ConW: ホワイトの上にカラーを印刷するためのプロファイルです。

## <span id="page-18-1"></span>3 層 (透かし印刷)のデータ作成と印刷手順

### <span id="page-18-0"></span>**RasterLinkTools** を使用する場合

RasterLinkTools を使用して、3 層印刷(透かし印刷)に必要な設定を行う手順を解説します。 「データ作成」から「作成したデータの印刷」までの手順を簡単な例で使って説明します。

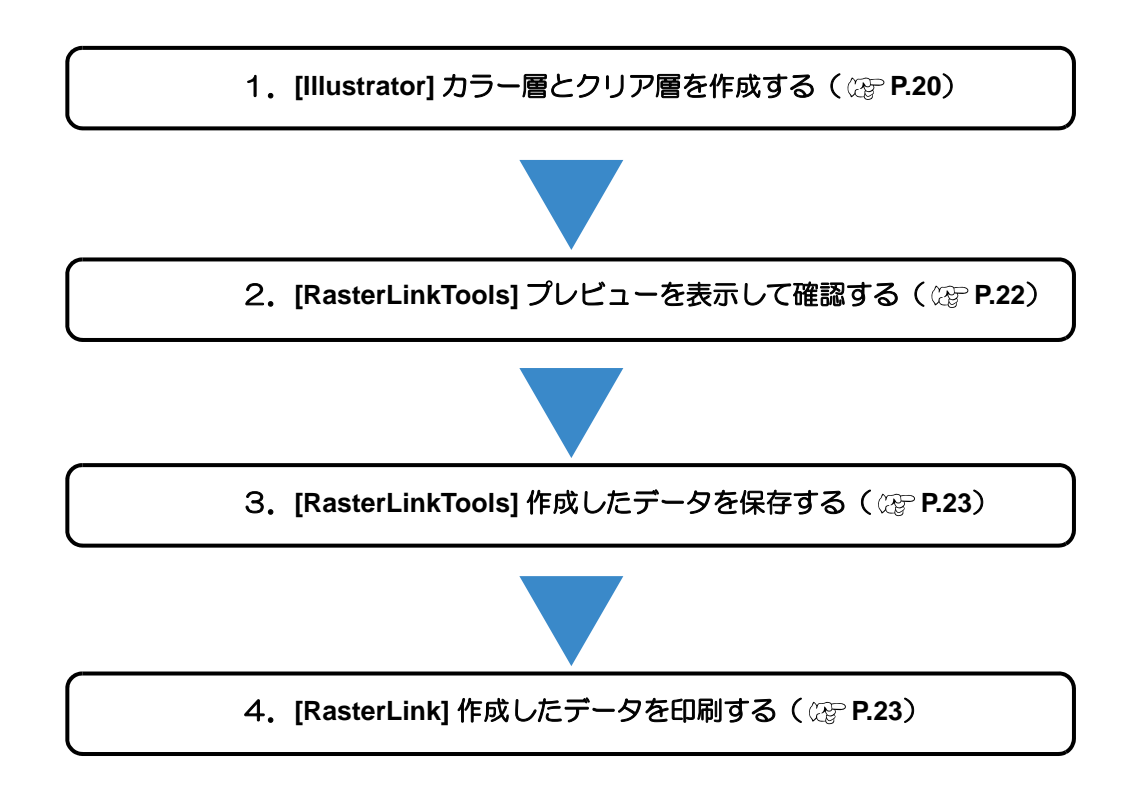

### <span id="page-19-0"></span>**1. [Illustrator]** カラー層とクリア層を作成する

• Illustrator で新規に CMYK カラーモードのファイルを作成します。 1 つのデータの中にカラー層となるレイヤーとクリア層となるレイヤーを以下の条件で作成 します。

• Illustrator のテンプレートにより、透かし印刷機能を実行できない場合があります。印刷用テ ンプレートのご使用を推奨します。

#### カラー層レイヤーの作成

- ラスター/ベクターデータの形式の制限はありません。 • ラスター画像を使用する際、 カラーモードは CMYK と
- してください。

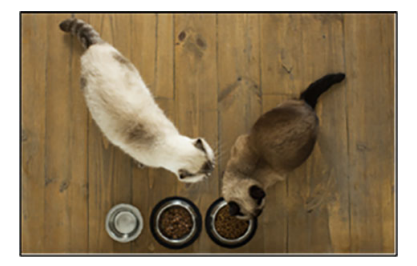

• カラー層レイヤーをグループ化したものにクリッピングマスクを設定すると、クリッピング マスクの位置とサイズで透かし印刷用のデータが作成できます。

#### クリア層レイヤーの作成

透かす画像を作成します。

- ベクターデータで作成してください。
- オブジェクトの塗りの色を CMYK=0% (白色) として ください。

CMYK=0% の部分にクリアインクをプリントします。

- 透かす度合いを塗りの 「不透明度」 によって指定しま す。
	- 不透明度が高いほど、透かす度合いは高くなります。

不透明度 : 100% → 0%<br>诱かし度合: 高 → なし 透かし度合: 高

白色ではデザインが見えない為、説明 上、デザイン部の塗りをグレーとして表 現しています。

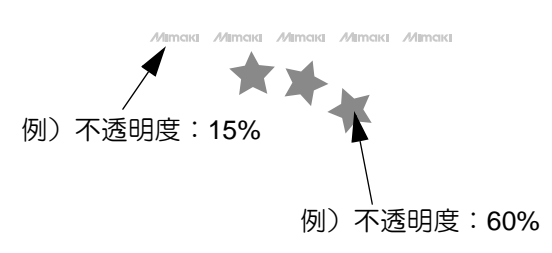

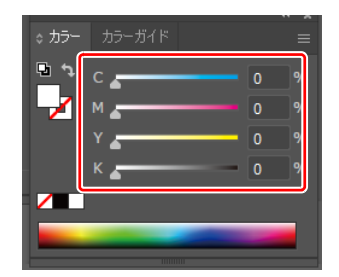

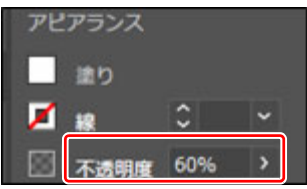

<sup>(</sup>重要!)

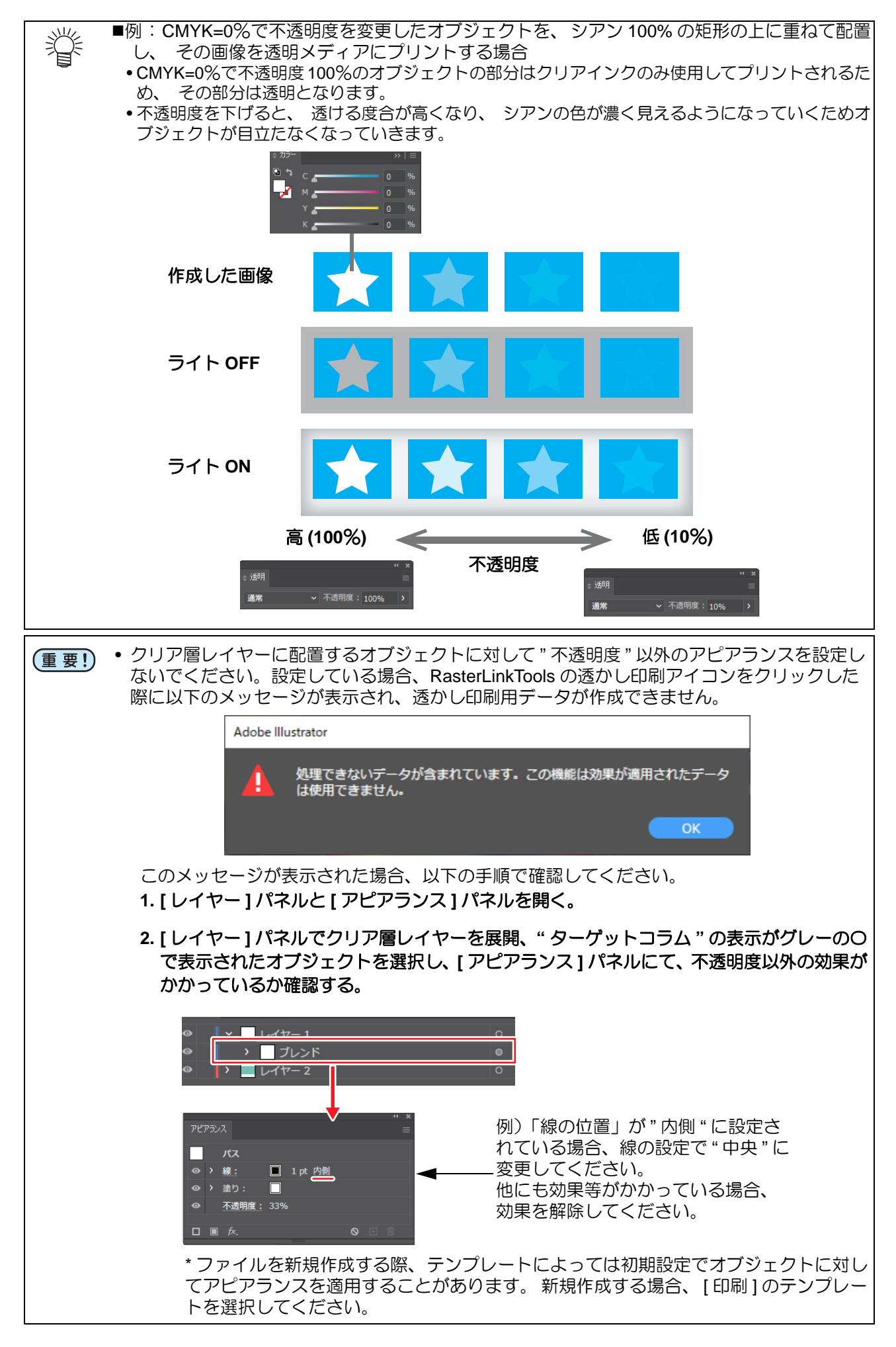

#### レイヤーの重ね順

カラー層レイヤーとクリア層レイヤーの重ね順を以下の ようにします。 カラー層 : 最下層 クリア層 : 上層

レイヤー名に制限はありません。

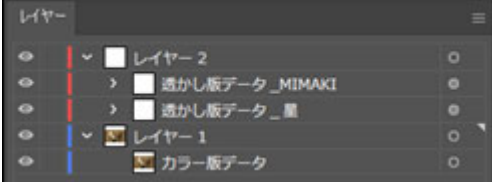

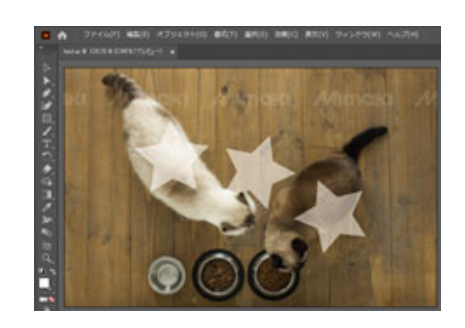

 $4724L$ 

 $\pm$ 

<span id="page-21-0"></span>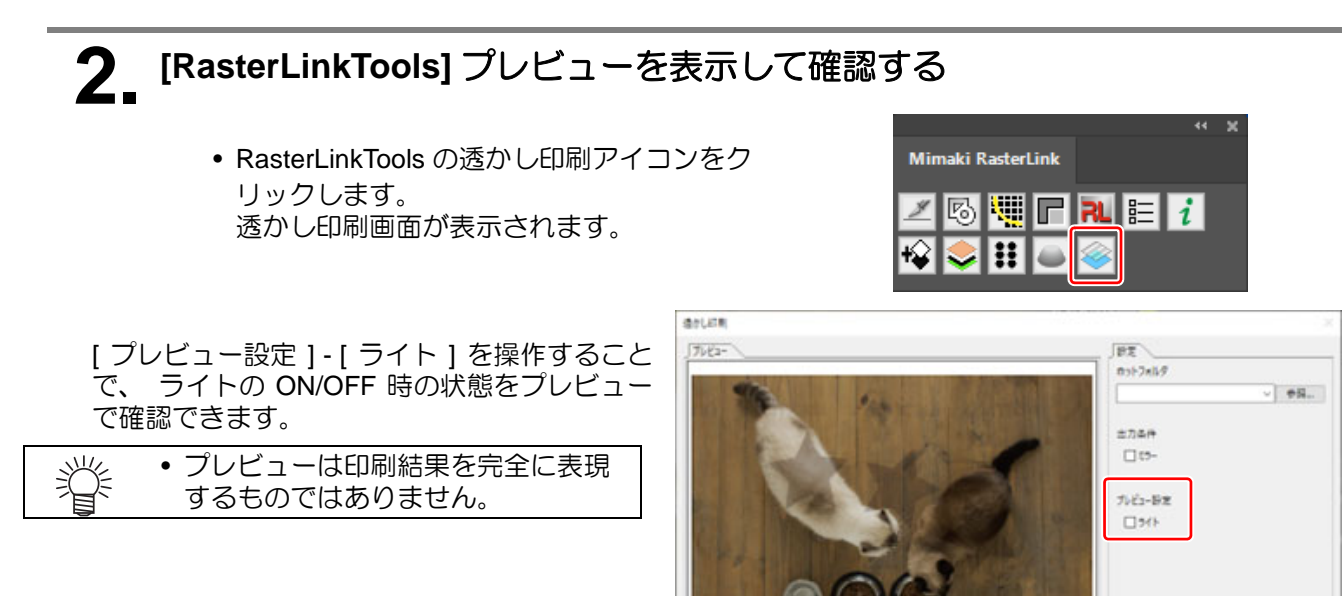

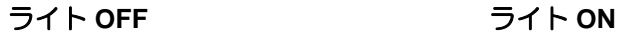

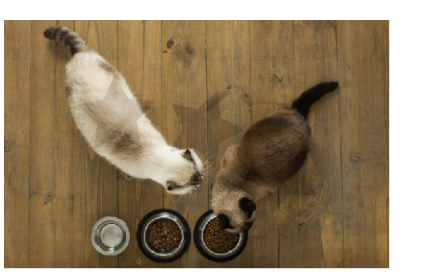

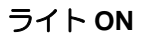

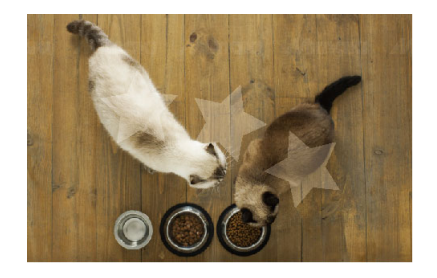

## <span id="page-22-0"></span>**3. [RasterLinkTools]** 作成したデータを保存する

#### ホットフォルダーの指定

[ホットフォルダー]の[参照]ボタンを押し、RasterLink7の該当の機種のホットフォルダーを選択します。

#### 印刷条件の設定

メディア側より印刷面を見るようにする場合、 [ 出力条件 ] の [ ミラー ] を ON にします。 RasterLink7 に 読み込まれた際、 ミラー設定が自動的に ON となり、 レイヤー順もそれに応じたものとなります。

#### ファイルの出力

[ 出力 ] を押します。 [ ホットフォルダー ] に指定されたフォルダへ 1 層 1 ファイルで合計 3 ファイルが保存されます。

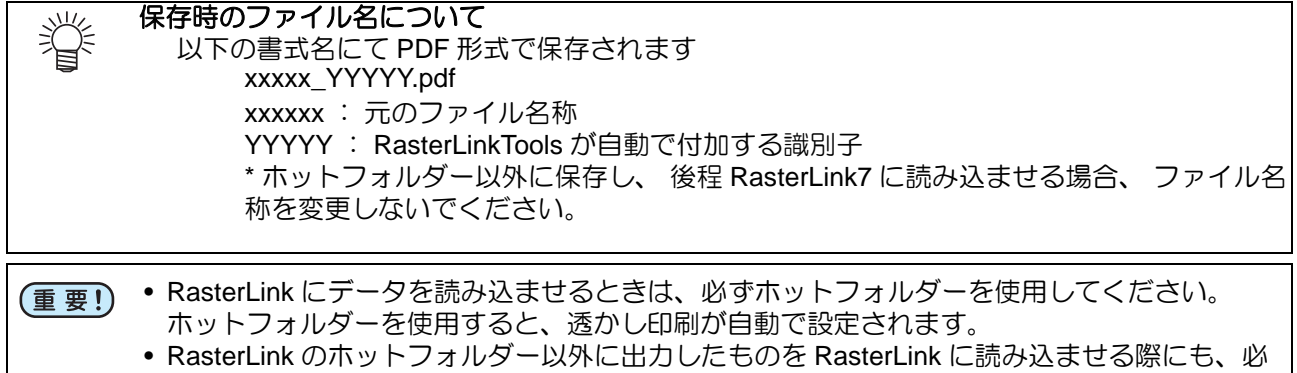

ずホットフォルダーを使用してください。

## <span id="page-22-1"></span>**4. [RasterLink]** 作成したデータを印刷する

 $\frac{1}{2}$ 

ホットフォルダーに保存されたファイルは自動的に RasterLink7 に読み込まれ、 自動的に合成ジョブとな り、 透かし印刷用の設定が行われます。

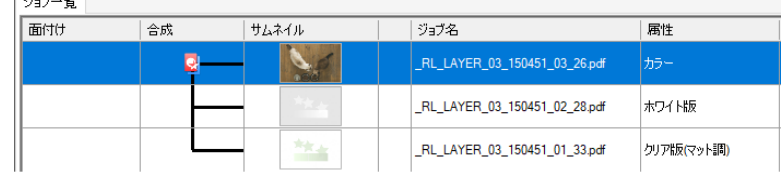

#### 合成画面

作成されたジョブを選択し、 [ 合成 ] 画面を表示すると以 下が確認できます。

#### • 合成順

RasterLinkTools の [ミラー] の設定により 1 層目 (メディ ア側) からの順番になります。 OFF : クリア→ホワイト→カラー ON : カラー→ホワイト→クリア

• 出力プレビュー

RasterLinkTools から直接ホットフォルダーに出力した場 合、 [ ライトオン ] を操作することで、 ライト ON/OFF 時のプレビューを確認できます。

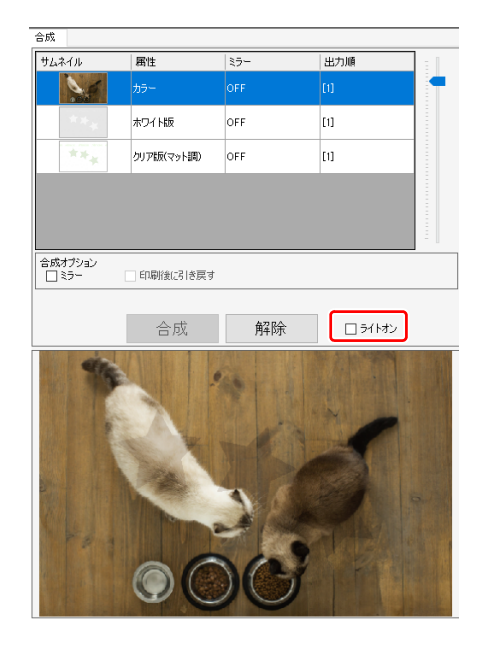

#### 印刷

[ 実行 ] 画面を表示し、[ 開始 ] をクリックして印刷を開始 します。

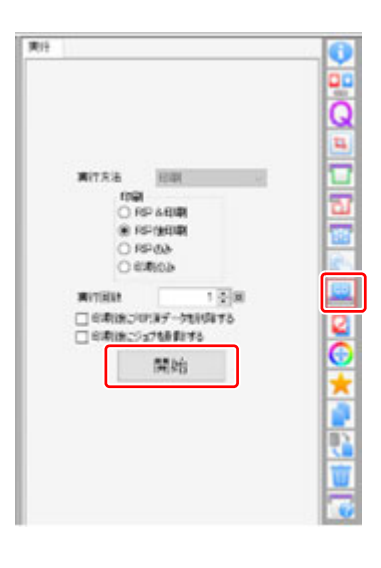

<span id="page-24-0"></span>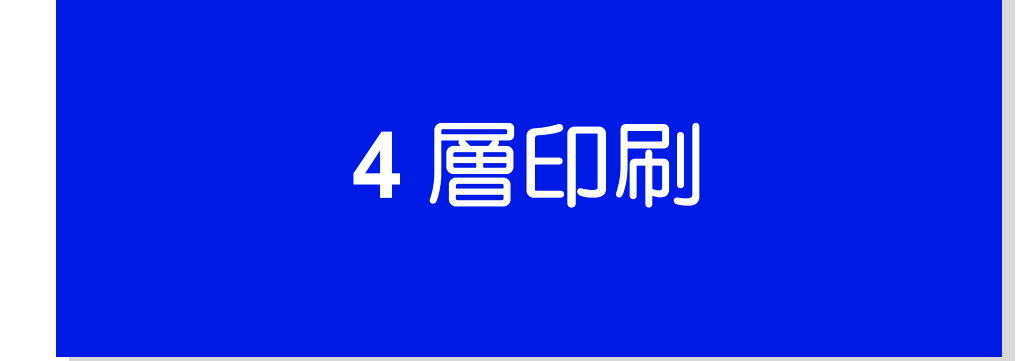

## <span id="page-25-0"></span>バックライトを当てて表現を変える **- Day & Night**

「表面カラー + 白 + 黒 (遮光) + 背景カラー | の 4 層を重ねて印刷することで、絵の裏側から光を当てた際、背 景の絵が透けて表面に現れます。

この現象を利用することで、光を当てている時と当てていない時の絵の印象を変えることができます。

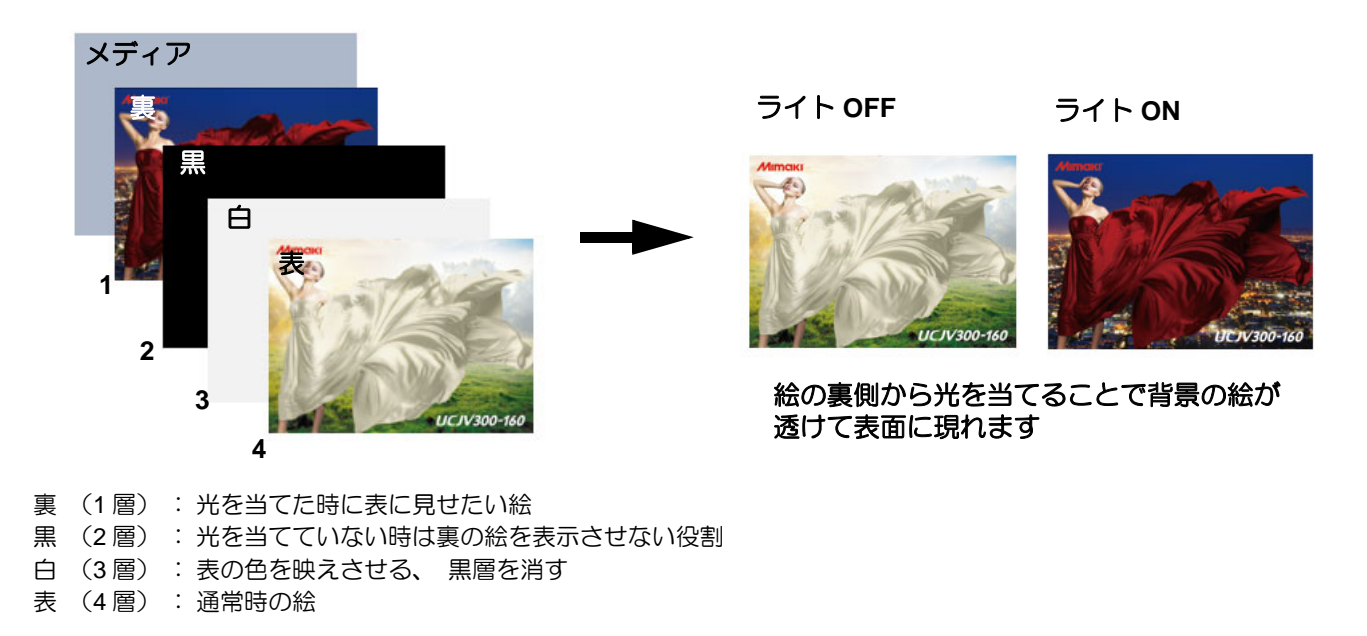

### **Day&Night –** 構造解説

Day&Night の構造は以下のようになります。

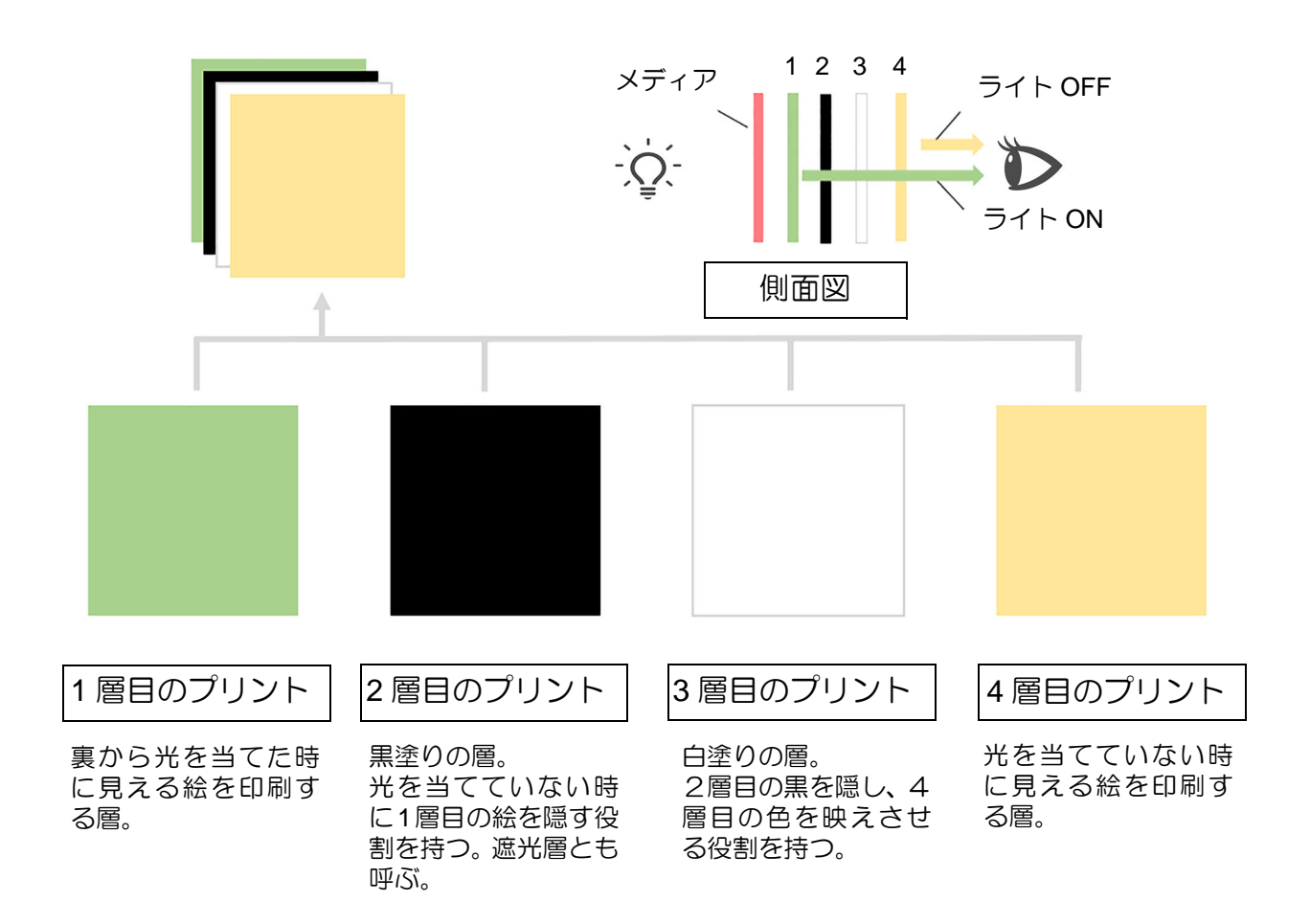

## <span id="page-26-0"></span>使用するソフトウェア

以下のソフトウェアを使用します。

#### **Illustrator**

• ライト ON 用と OFF 用の画像の作成 ライト ON の時の画像と、 OFF の時の画像の作成に使用します。

#### **RasterLinkTools**

- 白黒層の自動生成
- ライト ON/OFF 画像の間に印刷する黒層と白層の画像を自動生成します。
- プレビュー Day & Night のイメージを表示します。

#### **RasterLink**

• 複数層の合成ジョブを作成し、 印刷します。

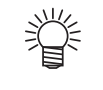

• RasterLinkTools を使用する場合は、ホットフォルダーから RasterLink に画像を読み込ませま す。ホットフォルダーを作成していない場合は、作成してください。 ホットフォルダーの作成方法は別冊「ネットワーク接続ガイド」をご覧ください。

## <span id="page-27-0"></span>**Day & Night** のデータ作成と印刷手順

### <span id="page-27-1"></span>**RasterLinkTools** を使用する場合

RasterLinkTools を使用して、Day & Night のデータを作成した場合の手順を説明します。

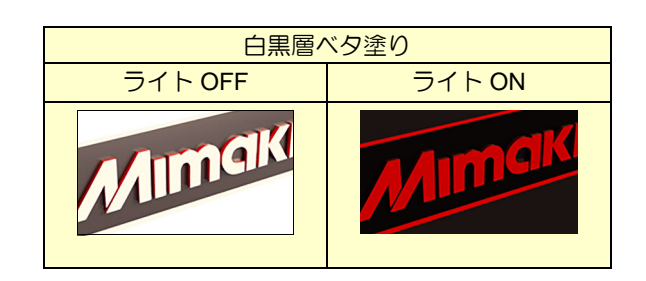

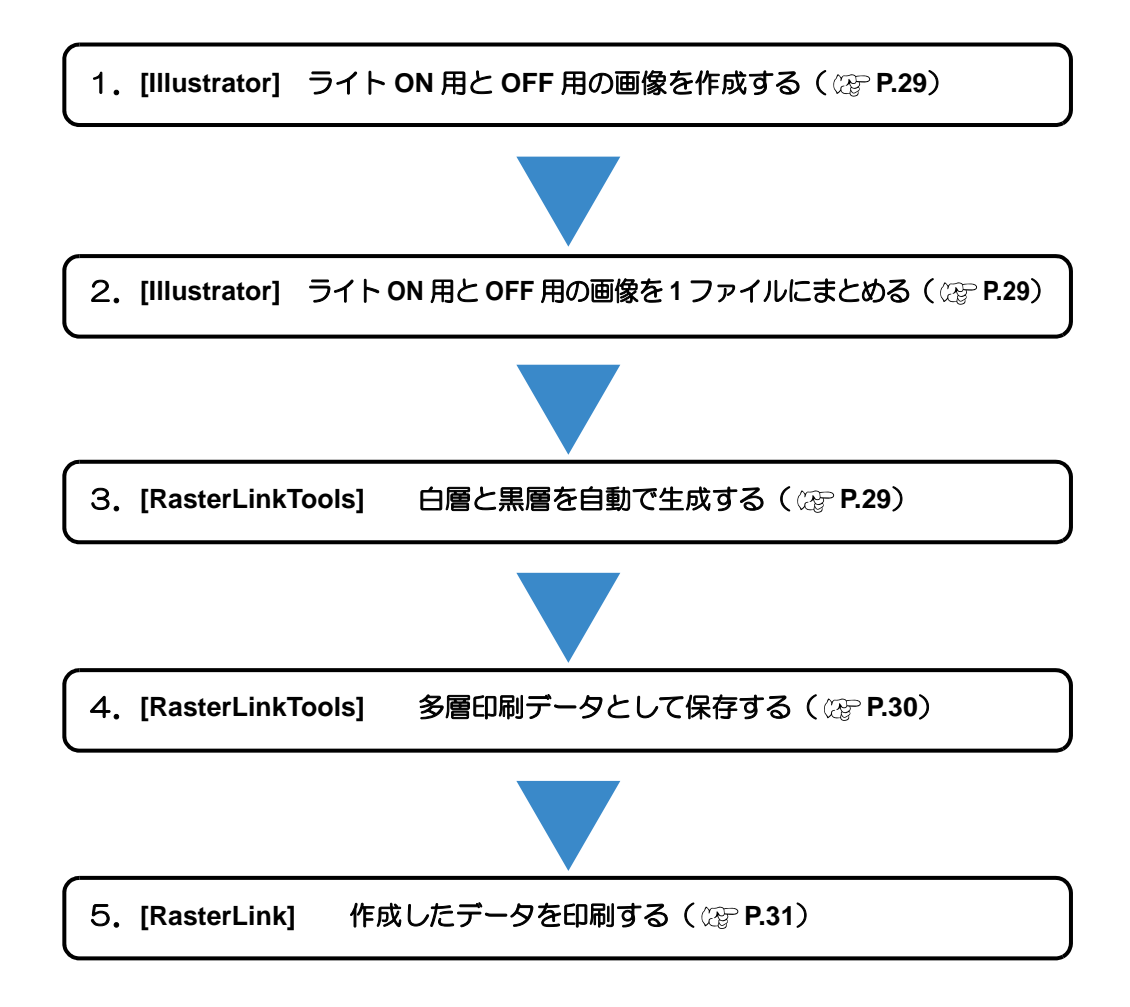

### <span id="page-28-0"></span>**1. [Illustrator]** ライト **ON** 用と **OFF** 用の画像を作成する

• ライト ON 用の画像と、OFF 用の画像を作成します。

<span id="page-28-1"></span>**2. [Illustrator]** ライト **ON** 用と **OFF** 用の画像を **<sup>1</sup>** ファイルにまとめる

- **(1)** 新規画像を開き、レイヤーを 2 つ作成し ます。
- **(2)** 下のレイヤーにライトON用の画像を配 置します。
- **(3)** 上のレイヤーにライト OFF 用の画像を 配置します。

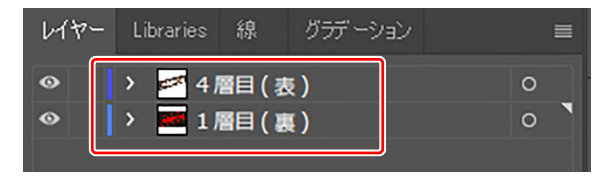

4 層目 (ライト OFF) 1 層目 (ライト ON) **Imal** 

• ライト ON 用と OFF 用の画像の位置とサイズを必ず合わせてください。位置とサイズが合っ (重要!) ていない場合は、印刷時に画像がずれ、期待する結果が得られません。

• レイヤー名に制限はありません。

## <span id="page-28-2"></span>**3. [RasterLinkTools]** 白層と黒層を自動で生成する

- **(1)** RasterLinkTools を起動します。
- **(2)** [ 白 & 黒層自動生成 ] アイコン  $|\mathbf{Q}|$  をクリックします。 [ 多層印刷 ] 画面が表示されます。
- **(3)** 4 層を選び、[OK] ボタンをクリックしま す。

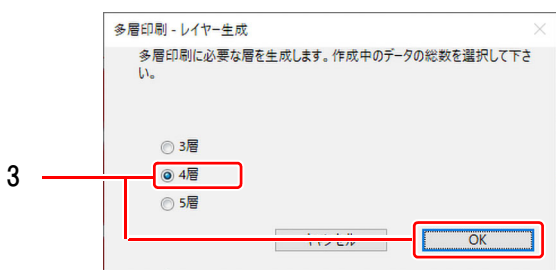

**(4)** 手順2で作成したライトON用とOFF用の画像レイヤーの間に、白層と黒層が生成されます。

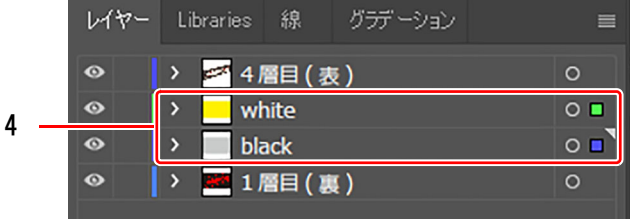

• 白層はイエロー 100% のベタ塗りで作成されます。 燚

- このレイヤーは、プレビュー表示時やデータを RasterLink のホットフォルダーへ保存した時 は白として認識されます。
- 黒層は K30% のベタ塗りで作成されます。環境により、Day & Night がうまく表現できないこ とがあります。その場合は、P.36 [「こんなときには」を](#page-35-0)参考に、K の濃度を調整してくださ い。
- 白黒層のサイズは 4 層目の絵と同じサイズになります。

## <span id="page-29-0"></span>**4. [RasterLinkTools]** 多層印刷データとして保存する

**(1)** [ 多層印刷機能 ] アイコン → をクリックします。

- プレビュー画面で [ 光 ON] のチェックボックスを ON / OFF することで、光を当てた時とそ うでない時の状態を確認できます。
- 印刷側ではなく、メディア側を表にして施工する(印刷側からライトを当てる)場合、[ ミ ラー ] をオンにします。

詳しくは P.37 [「透明メディアで、印刷側ではなくメディア側を表にして施工したい」を](#page-36-0)ご覧 ください。

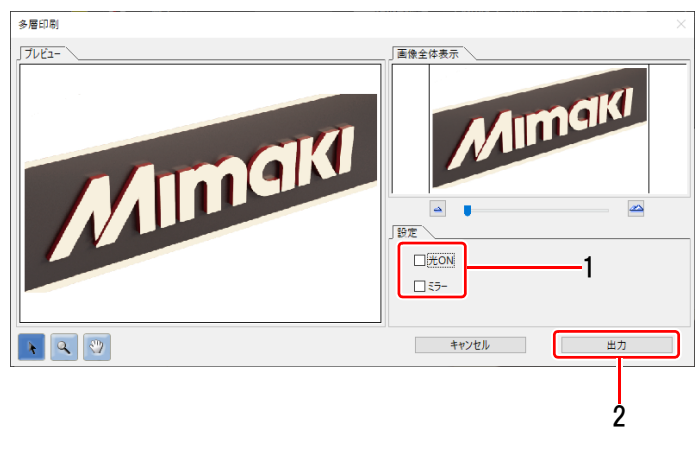

• プレビュー機能は実際の印刷データを完全に表現できるものではありませんの 燚 でご注意ください。

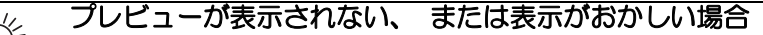

- レイヤーの順番が上位レイヤーより [ ライトオフ時の画像 ] → [white] → [black] → 「ライトオン時の画像 ] になっていることを確認してください。順番が異なっ ている、もしくはこれら以外のレイヤーがある場合、プレビューは表示されま せん。
	- データが複雑な構造の場合、プレビューが正常に表示されないことがあります。 この場合でも正常に印刷できることがありますので、RasterLink で確認してく ださい。
- **(2)** [ 出力 ] ボタンをクリックします。 ファイルの保存画面が表示されます。

#### **RasterLink** のホットフォルダーを選択して、 保存してください。 (重要!) • 自動的に RasterLink に読み込まれ、多層印刷に適した設定でジョブが作成され ます。 燚 保存時のファイル名について • 以下のようなファイル名でファイルが保存されます。 xxxxx\_YYYYY. 拡張子 xxxxx\_YYYYY. 拡張子 •••• ・・・・ xxxxx:ユーザーが指定した任意のファイル名 YYYYY:RasterLinkTools が自動で付加する識別子(この識別子は変更しない でください。) **RasterLink** のホットフォルダー以外に出力したものを **RasterLink** に読み込ませ (重要!) る場合、 ホットフォルダーを使用してください。 • ホットフォルダーを使うと自動でジョブが合成されます。 • [ファイル] - [開く] にて読み込ませた場合、自動的に合成されません。P.32 「RasterLinkTools [を使用しない場合」](#page-31-0)の手順で設定してください。

## <span id="page-30-0"></span>**5. [RasterLink]** 作成したデータを印刷する

**(1)** ホットフォルダーにデータを保存すると、ジョブが 4 つ作成され、自動的に合成されます。

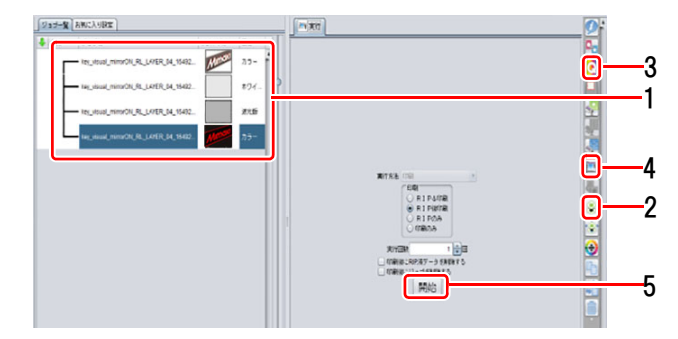

**(2) 合成されたジョブを選択し、[合成]アイコン ※ をクリックします。** 

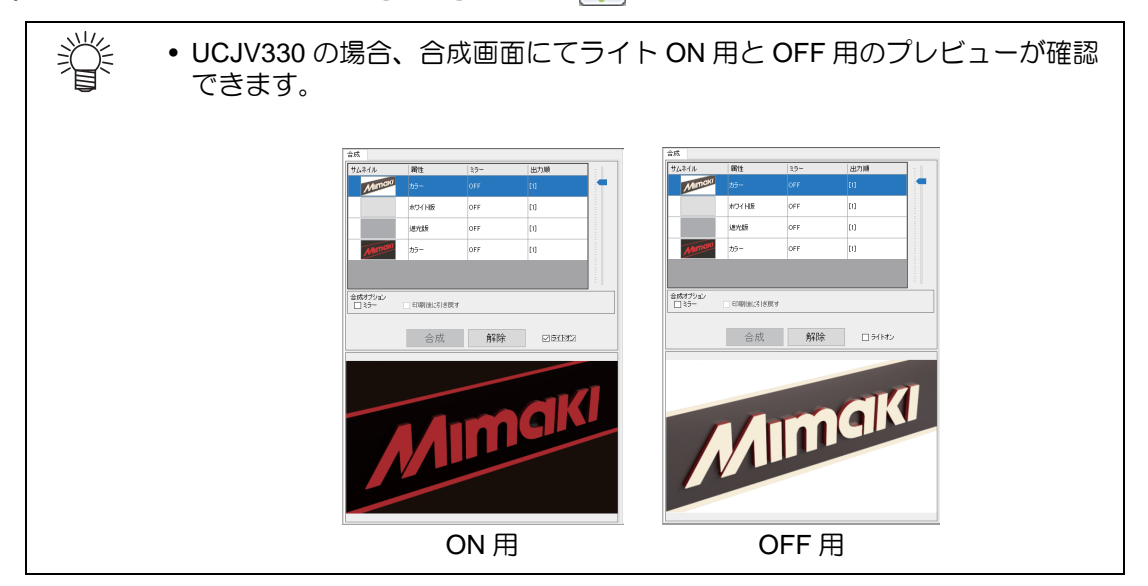

**(3)** 合成されたジョブを選択して[印刷条件]アイコン ● をクリックし、印刷条件を設定します。 • 1 つのジョブの印刷条件を変更すると、他の合成されたジョブにも反映されます。

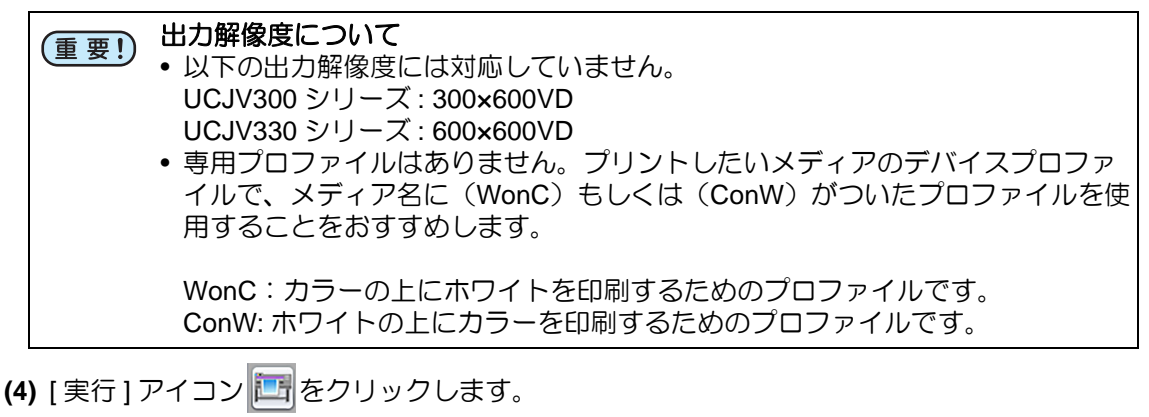

**(5)** [ 開始 ] ボタンをクリックし、印刷を実行します。

### <span id="page-31-0"></span>**RasterLinkTools** を使用しない場合

RasterLinkTools を使用しない場合の手順を解説します。

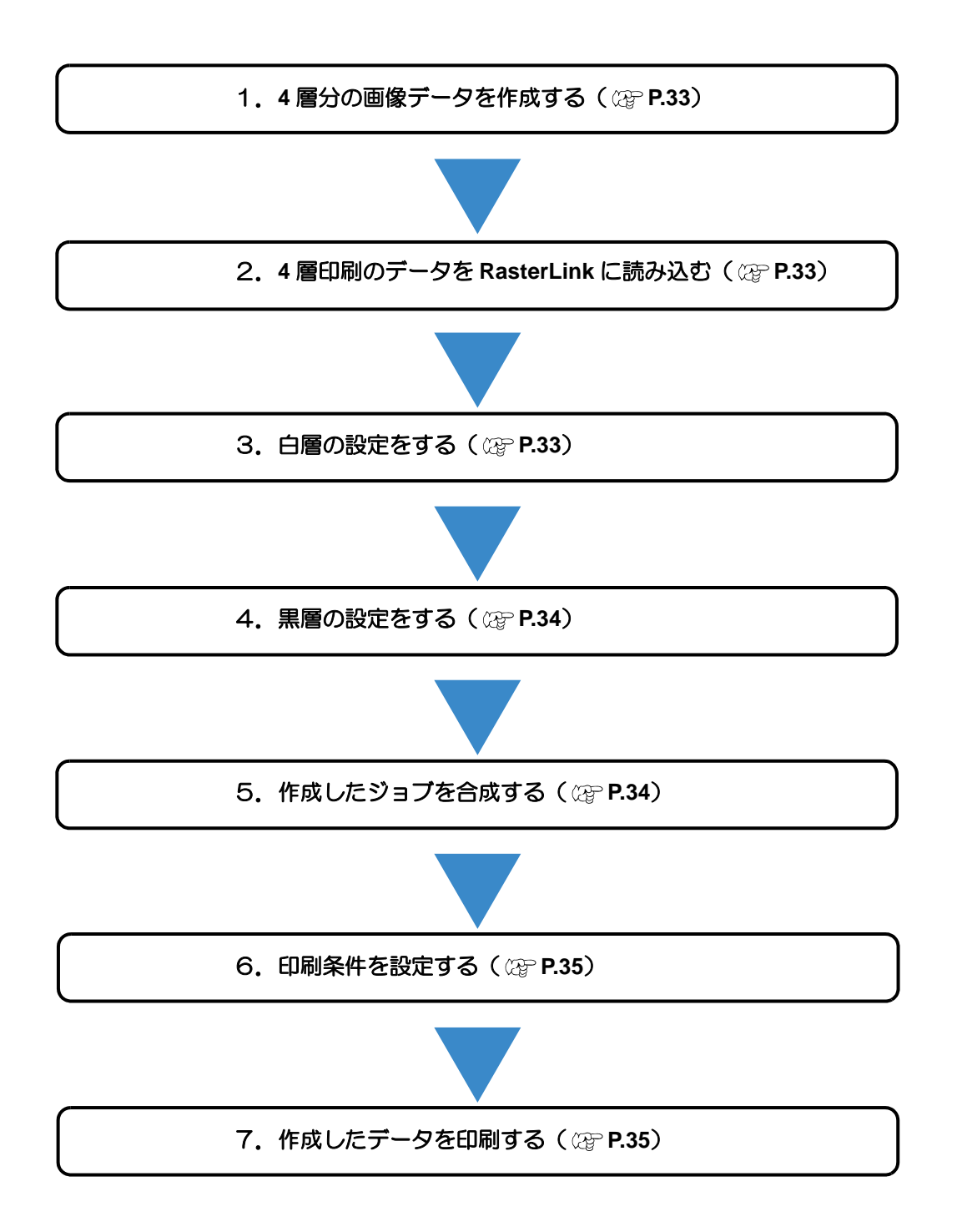

## **1. <sup>4</sup>** 層分の画像データを作成する

以下の 4 つの画像を作成します。

- **(a)** ライト OFF 用の画像
- **(b)** ライト ON 用の画像
- **(c)** 白層の画像
	- CMYK カラーモードで、CMYK いずれか 1 色で作成します。
	- 画像で指定したカラー値がホワイトインクの濃度値となります。推奨値は 100%です。
	- 本書では、イエロー単色で作成した場合を例に説明します。
- **(d)** 黒層の画像
	- CMYK カラーモードで、ブラックのみで作成します。
	- 画像で指定したカラー値がブラックインクの濃度値となります。推奨値は 30%です。 ただし、環境によっては調整する必要があります。詳しくは P.36 [「こんなときには」](#page-35-0)を ご覧ください。

• 全ての画像のサイズ、印刷位置を合わせてから保存してください。 (重要!)

• 黒層のデータを部分的に変更することにより、ライト ON 時の画像の一部をよ り鮮やかに表現できます。詳しくは P.37 「ライト ON [時に一部分を他より明](#page-36-1) [るくしたい」を](#page-36-1)ご覧ください。

# <span id="page-32-0"></span>**2. <sup>4</sup>** 層印刷のデータを **RasterLink** に読み込む

手順 1 で作成した 4 つの画像を読み込みます。

## <span id="page-32-1"></span>**3.** 白層の設定をする

- **(1)** 白層のジョブを選択します。
- **(2)** [ プロパティ ] タブの [ ジョブ属性 ] リストから [ 単色印刷 ] を選択します。
	- [ ジョブ属性 ] ダイアログが表示されます。
- **(3)** インク色を選択します。
	- [ 置換元の色 ]:画像で使用されている色を選択する
	- [ 置換後の色 ]:[ ホワイト ] を選択する(複数表示される場合、すべて選択する)

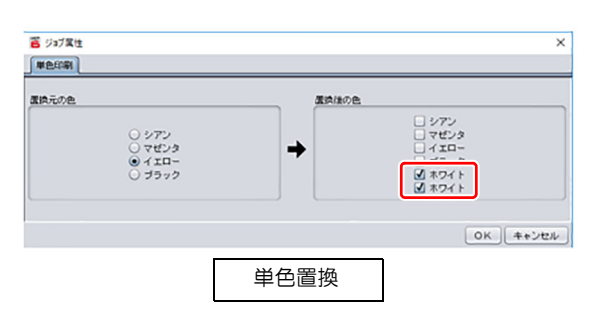

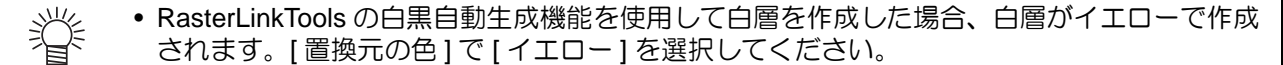

## <span id="page-33-0"></span>**4.** 黒層の設定をする

- **(1)** 黒層のジョブを選択します。
- **(2)** [ プロパティ ] アイコン をク
- リックします。 **(3)** ジョブ属性を「遮光版」に設定しま す。
- $\sqrt{970}$ 1 □ロック  $\mathbf{e}_{\mathbf{r}}$ ファイル情報  $\bullet$ ジョブ名 100mm.eps 変更 ファイル名 100mm.eps 形式 EPS 画像サイズ 1.83 MB ページ数  $\overline{1}$  $\overline{\mathbf{S}^{\text{H}}}$ ページサイズ 100.00 x 100.00 mm スプール時のお気に入り UCJV300\_CMYKmcWW 画 道光版 ジョブ属性  $\overline{\mathbf{v}}$ 設定  $\overline{\mathbf{G}}$ フルカラー印刷 使用持色名 2 途光版 ❀ カラー調整セット

• 黒層のジョブを [ 遮光版 ] 以外にした場合、4 層で印刷されません。必ず [ 遮光版 ] にしてくださ (重要!) い。

## <span id="page-33-1"></span>**5.** 作成したジョブを合成する

- **(1)** 4 層印刷用に読み込んだ 4 つのジョブを選択し、[合成] アイコン ※ をクリックします。
- **(2)** 合成リストをドラッグアンドドロップし、合成(印刷)順を設定します。
	- 合成順はリスト上(4層目)から以下のようにします。
		- 4 層目 : ライト OFF 時の画像
		- 3 層目 : 白層
		- 2 層目 : 黒層(遮光版)
		- 1 層目 : ライト ON 時の画像

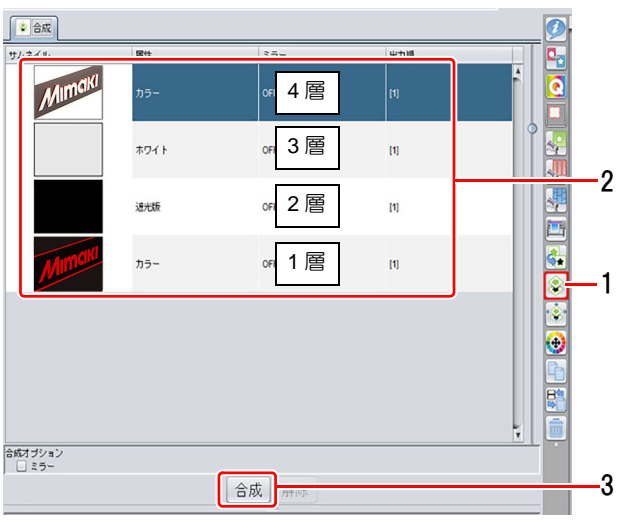

**(3)** [ 合成 ] ボタンをクリックします。

<span id="page-34-1"></span>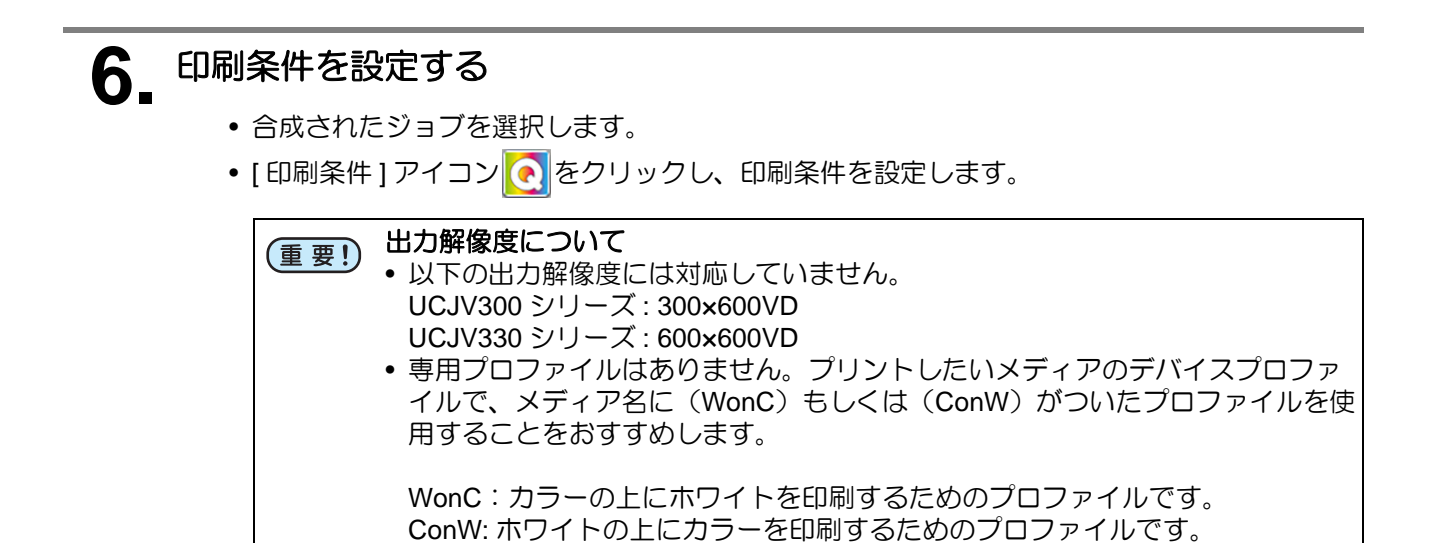

## <span id="page-34-0"></span>**7.** 作成したデータを印刷する

- **(1)** [実行] アイコン エ をクリックします。
- **(2)** [ 開始 ] ボタンをクリックし、印刷を実行します。

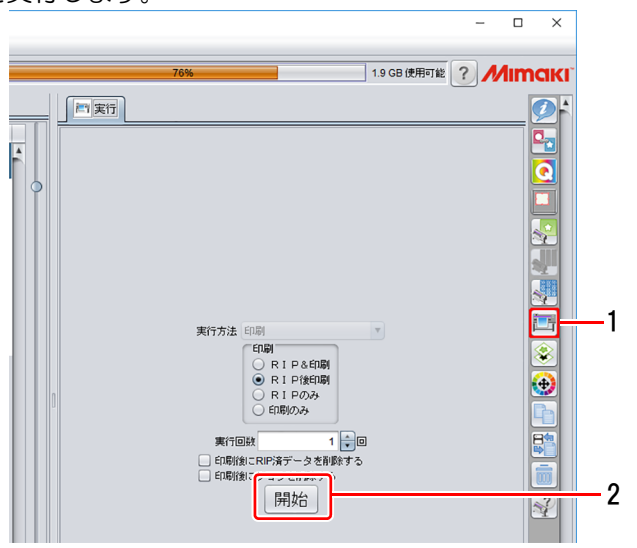

### <span id="page-35-0"></span>こんなときには

#### ライト **OFF** 時に、ライト **ON** 時の画像が透けてみえてしまう

以下を確認し、 再度印刷してください。

**1.**ホワイトインクが複数搭載されている場合、全てのホワイトインクを使用する設定になっているか確認 する

•白層のジョブの [ 単色置換 ] の設定を確認し、 ホワイトインクが複数表示されている場合は、 全て ON にしてください。

#### **2.**白層の濃度を確認する

•手動で白層用の画像を作成した場合は、 白層の画像は CMYK いずれか 1 色で、 カラー値を 100%と して作成してください。

#### **3.**黒層の濃度を上げる

•黒層の画像のブラック濃度を上げることで、 透けにくくなります。 ただし、 ライトを ON にした際 に全体的に暗くなります。

#### 各層の印刷位置がずれてしまう

#### **1.**画像のサイズと位置の確認

•元画像のサイズと配置位置が、 全ての層で同じであることを確認してください。

#### **2.**レイヤー設定の特色位置補正

- •1 で全ての層が同じであるにもかかわらず微小なズレがある場合は、 RasterLink のレイヤー設定で位 置補正を行ってください。
	- (1) [ レイヤー設定 ] アイコン <mark>※</mark> をクリックします。 各層の位置補正が設定可能となりますので、必要に応じて設定をしてください。 [ レイヤー設定 ] の詳細については RasterLink7 リファレンスガイドをご覧ください。

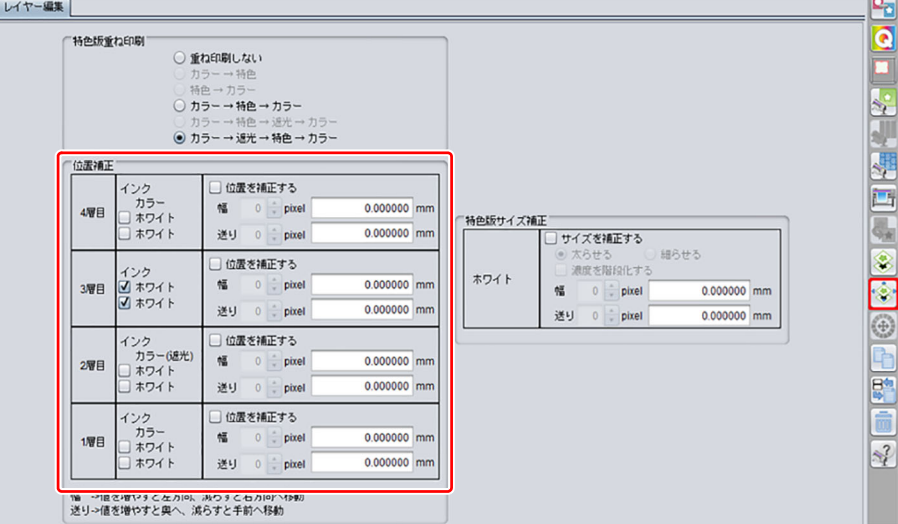

### <span id="page-36-1"></span>ライト **ON** 時に一部分を他より明るくしたい

RasterLinkTools を使用せず、 黒層 (遮光層) の画像データを作成する場合は、 ブラックに濃度差をつ けると、 ライト ON 時に薄い部分が他よりも明るくなり目立たせることができます。

以下は、裏から光を当てた際に狙った部分をより明るく鮮やかに見せるために黒層レイヤーの一部を切り 抜いた例です。

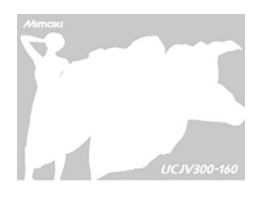

このサンプルでは黒層レイ ヤーで、 女性とドレスの部 分を切り抜いています。 切り抜いた部分の光の透過 が良くなりますので、 切り 抜いた部分が他より明るく なり、 強調されます。

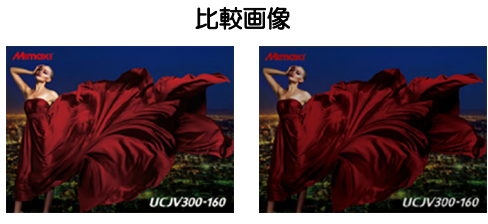

切り抜き " あり " " 切り抜き " なし "

### <span id="page-36-0"></span>透明メディアで、印刷側ではなくメディア側を表にして施工したい

透明メディアに印刷して、 メディア側から印刷物が見えるように施工したい場合は、 画像をミラー出力 します。

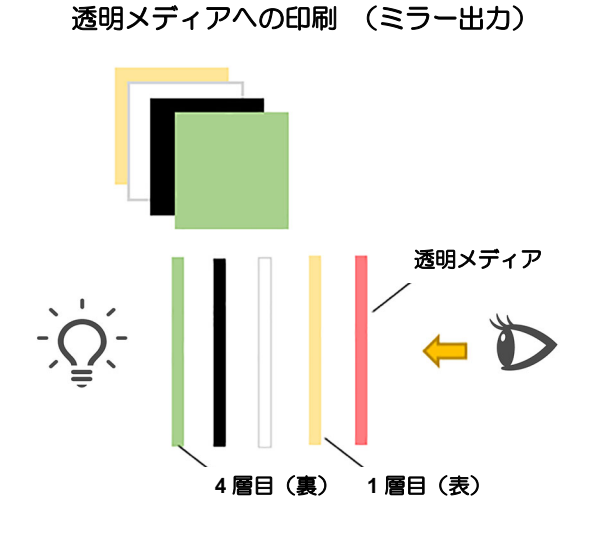

側面図 メディア越しに絵を見る ミラー出力用に反転した画像を作るには以下の 2 つの方法があります。 方法 1: RasterLinkTools で反転する 方法 2: RasterLink で反転する

#### 方法 **1: RasterLinkTools** で反転する

• 多層印刷プレビュー画面の [ ミラー ] チェックボックスにチェックを入れます。 このオプションにチェックを入れて保存したデータを RasterLink のホットフォルダーに保存 すると、ミラー(反転)印字できる設定で合成されます。

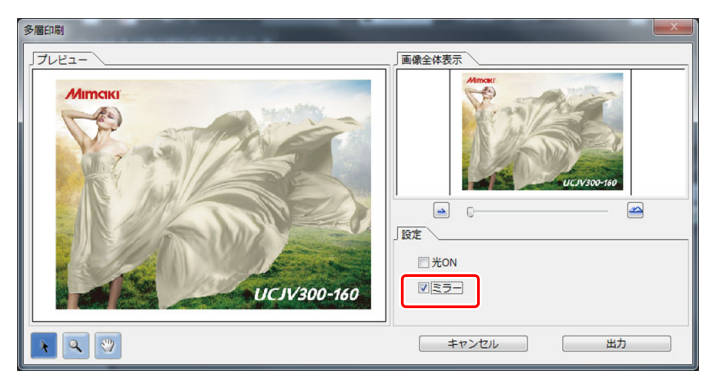

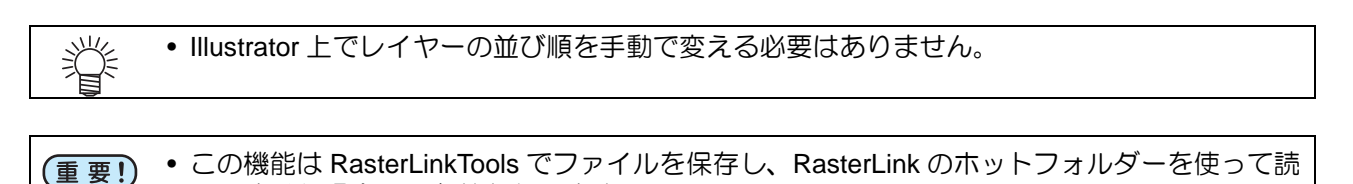

#### 方法 **2: RasterLink** で反転する

- **(1)** [ 合成 ] アイコン | ※ をクリックします。
- **(2)** 4 層データを手動でミラー出力用の順(通常時の逆順)に設定します。
- **(3)** 4 層データ全てを選択します。

み込ませた場合のみ有効となります。

- **(4)** 合成オプションの [ ミラー ] にチェックを入れると、絵が反転します。
- **(5)** [ 合成 ] ボタンをクリックします。

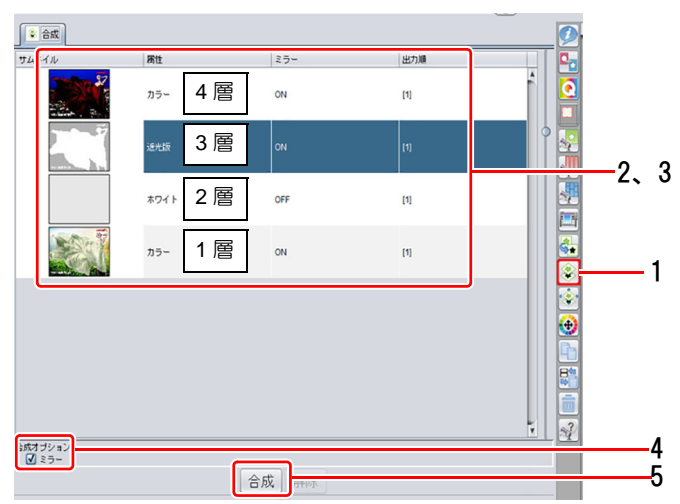

**4** 層印刷に必要な設定が自動で行われる条件は?

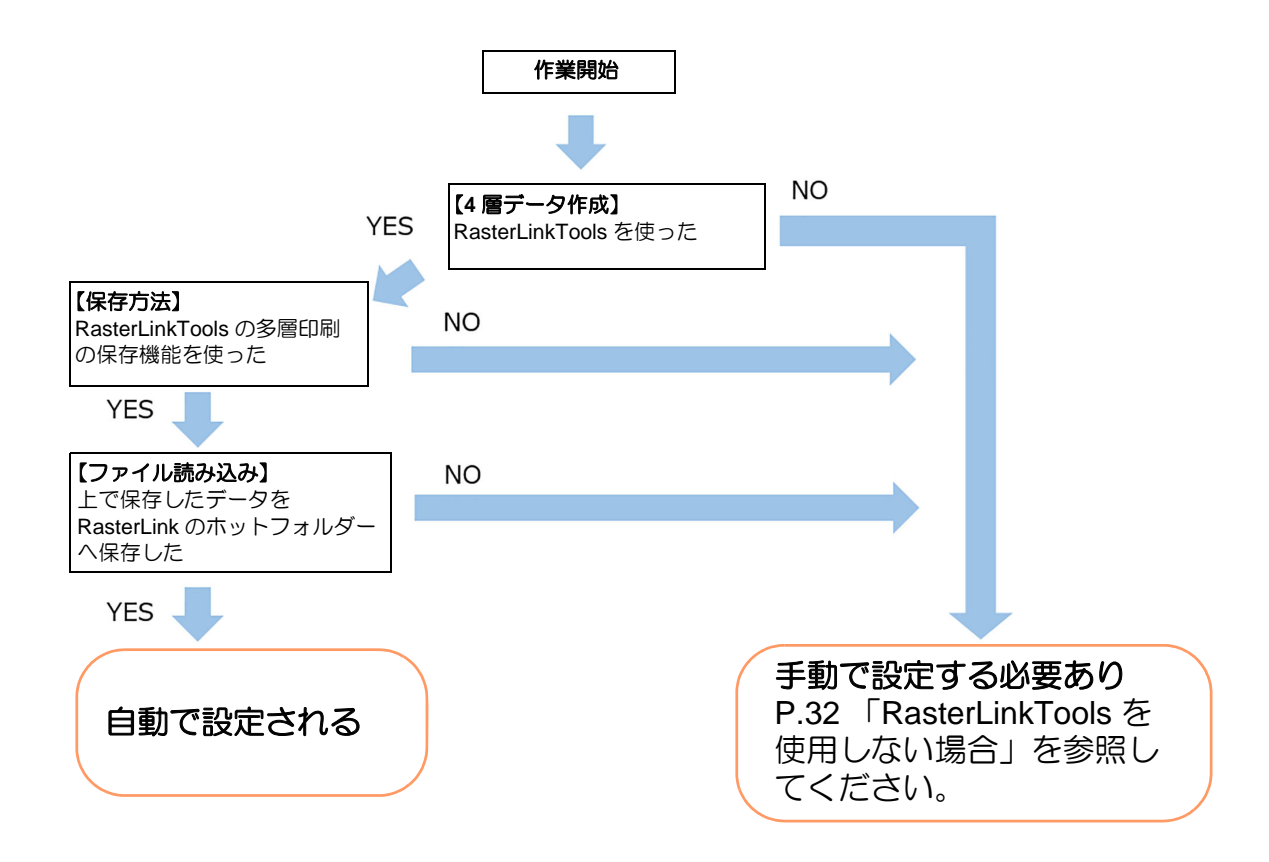

<span id="page-40-0"></span>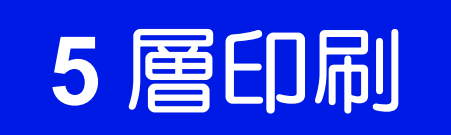

## <span id="page-41-0"></span>一度に表と裏を印刷する

透明メディアに「カラー(表)+ 白 + カラー(遮光)+ 白 + カラー(裏)」の 5 層を重ねて印刷することで、一 枚のメディアの表と裏で違う絵を表示することができます。

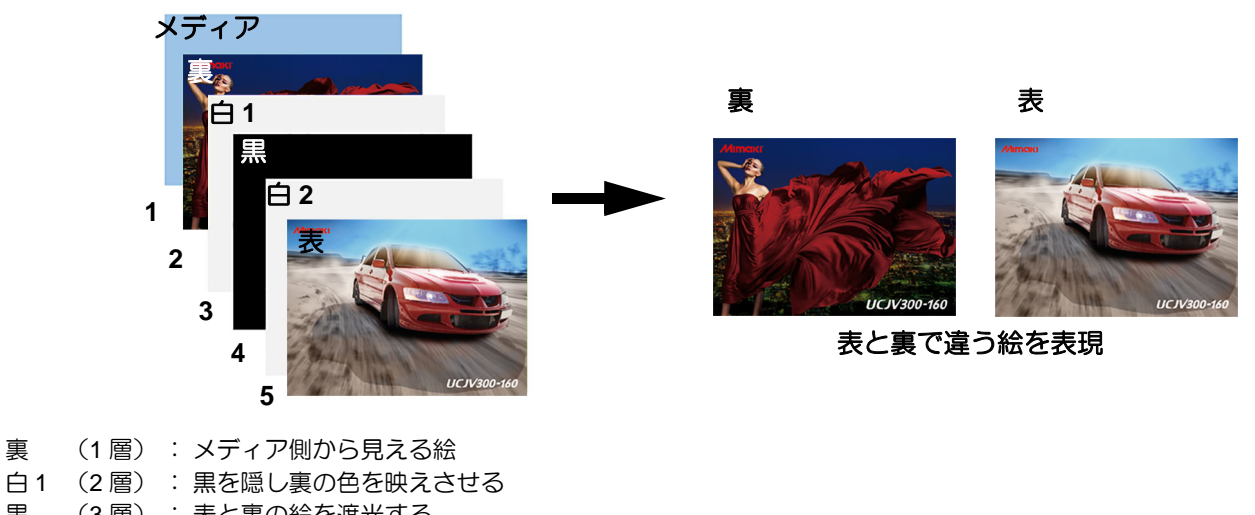

- 黒 (3 層) : 表と裏の絵を遮光する
- 白 2 (4 層) : 黒を隠し表の色を映えさせる
- 表 (5 層) : 印刷側から見える絵

#### **5** 層印刷 **–** 構造解説

5 層印刷の構造は以下のようになります。

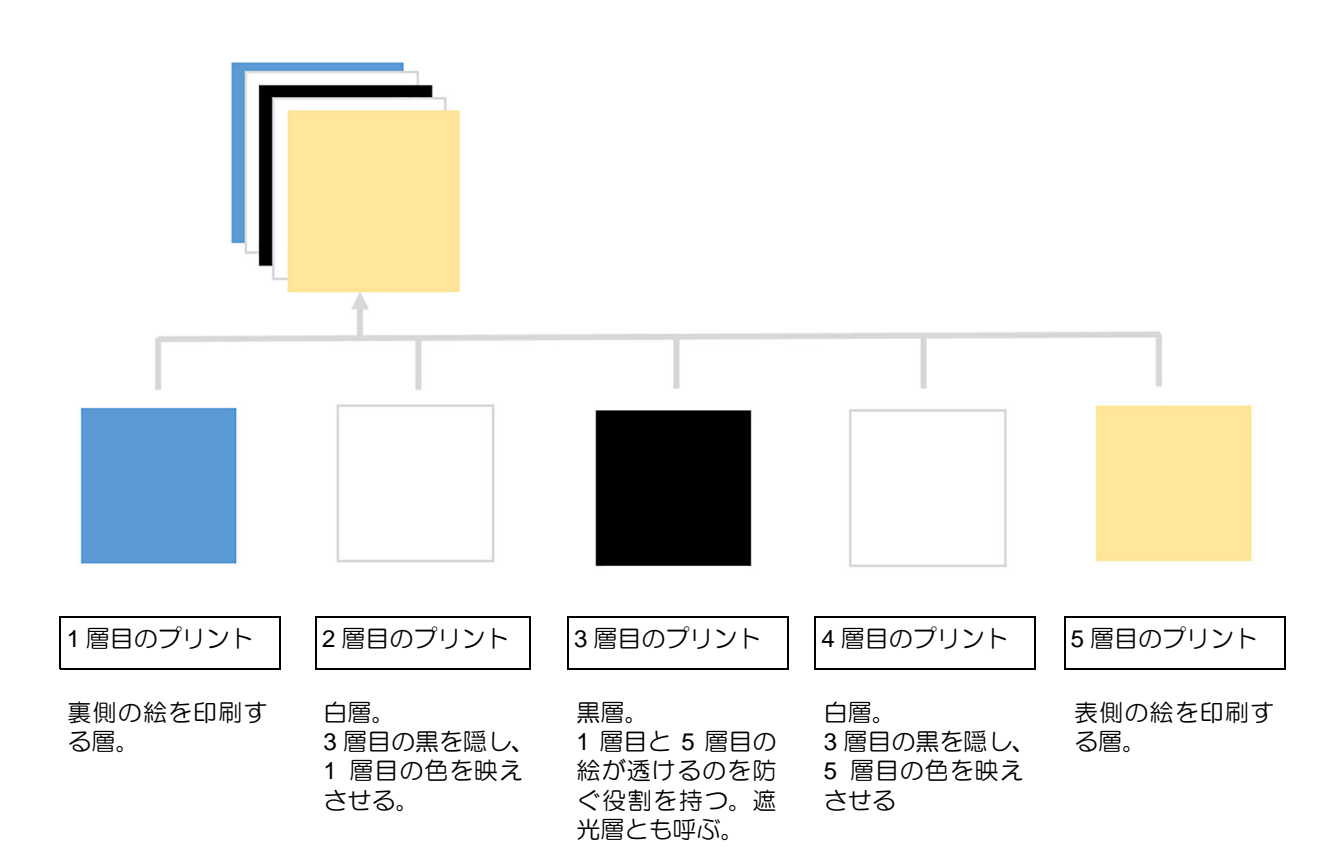

## <span id="page-42-0"></span>ソフトウェアの役割(**5** 層)

5 層印刷の「データ作成」から「作成データの印刷」までには以下のソフトウェアを使用します。

誉 • 対象機種はホワイト搭載機のみとなります。 • 1 度の印刷で 5 層を同時に印刷します。

#### **Illustrator**

• 表裏層の作成 表面と裏面の画像の作成に使用します。

### **RasterLinkTools**

• 白黒層の自動生成 表面と裏面の間に印刷する、 黒層と白層の画像を自動生成します。

#### **RasterLink**

• 複数層の合成ジョブを作成し、 印刷します。

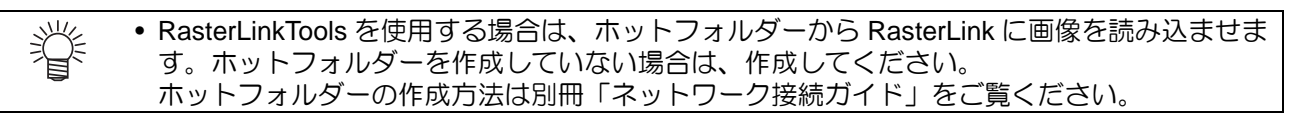

## <span id="page-43-0"></span>**5** 層のデータ作成と印刷手順

### <span id="page-43-1"></span>**RasterLinkTools** を使用する場合

RasterLinkTools を使用して、5 層印刷に必要な設定を行う手順を解説します。

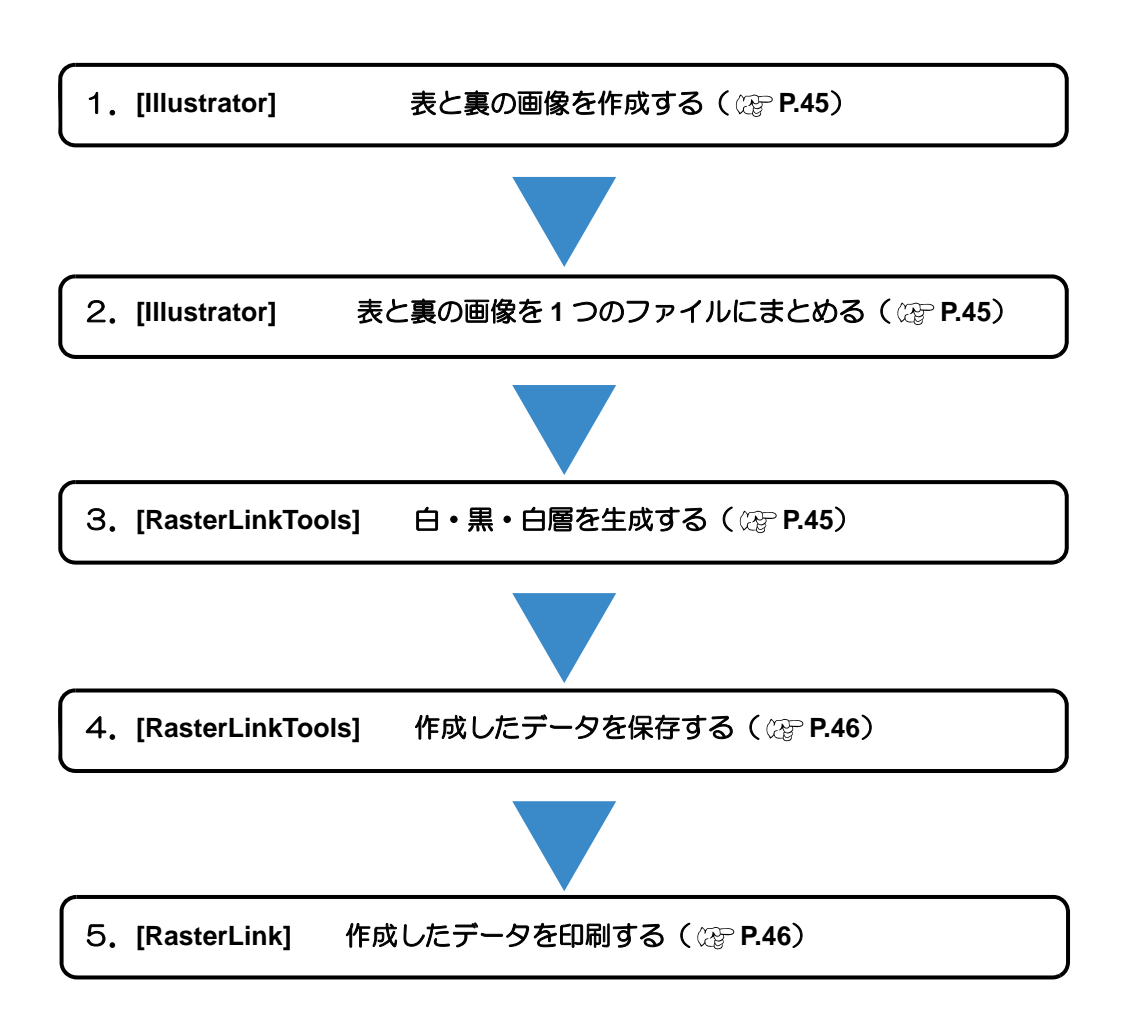

<span id="page-44-0"></span>**1. [Illustrator]** 表と裏の画像を作成する

<span id="page-44-1"></span>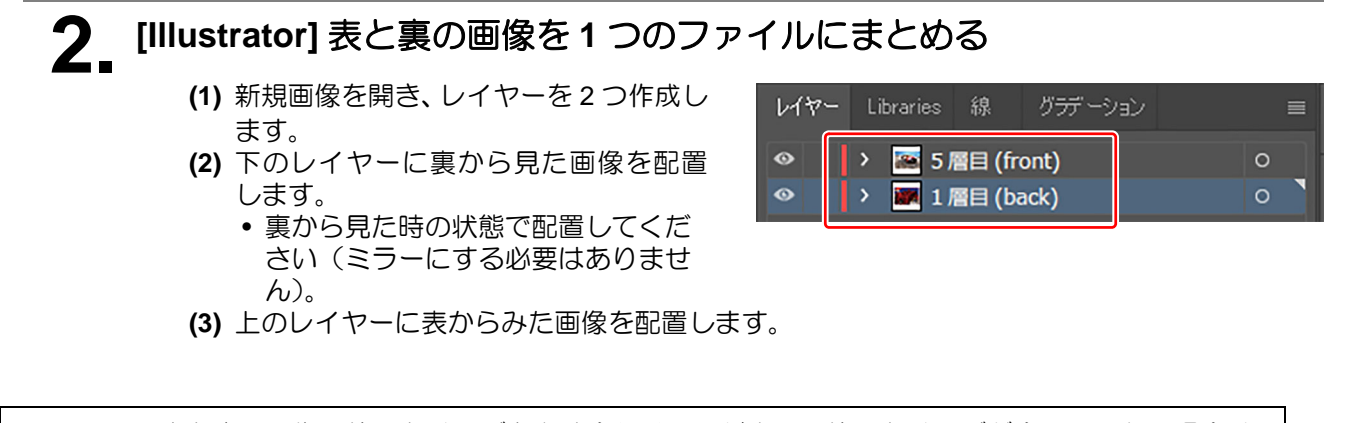

• 表と裏の画像の位置とサイズを必ず合わせてください。位置とサイズが合っていない場合は、 (重要!) 印刷時に画像がずれ、期待する結果が得られません。 • レイヤー名に制限はありません。

## <span id="page-44-2"></span>**3. [RasterLinkTools]** 白・黒・白層を生成する

- **(1)** RasterLinkTools を起動します。
- **(2)** [ 白 & 黒層自動生成 ] アイコン  $|\mathbf{Q}|$  をクリックします。 [ 多層印刷 ] 画面が表示されます。
- **(3)** 5 層を選び、[OK] ボタンをクリックします。

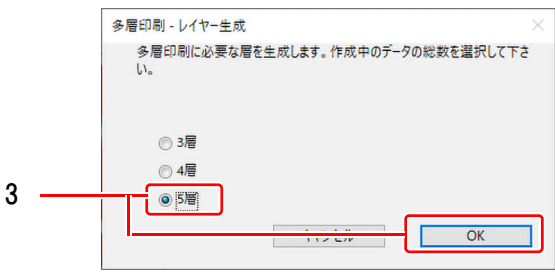

**(4)** 手順 2 で作成した表・裏層の間に、白・黒・ 白層が生成されます。

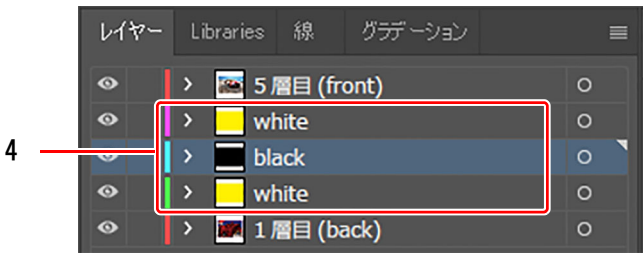

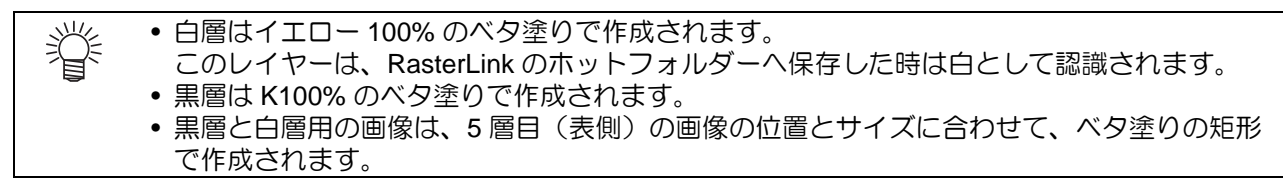

<span id="page-45-1"></span>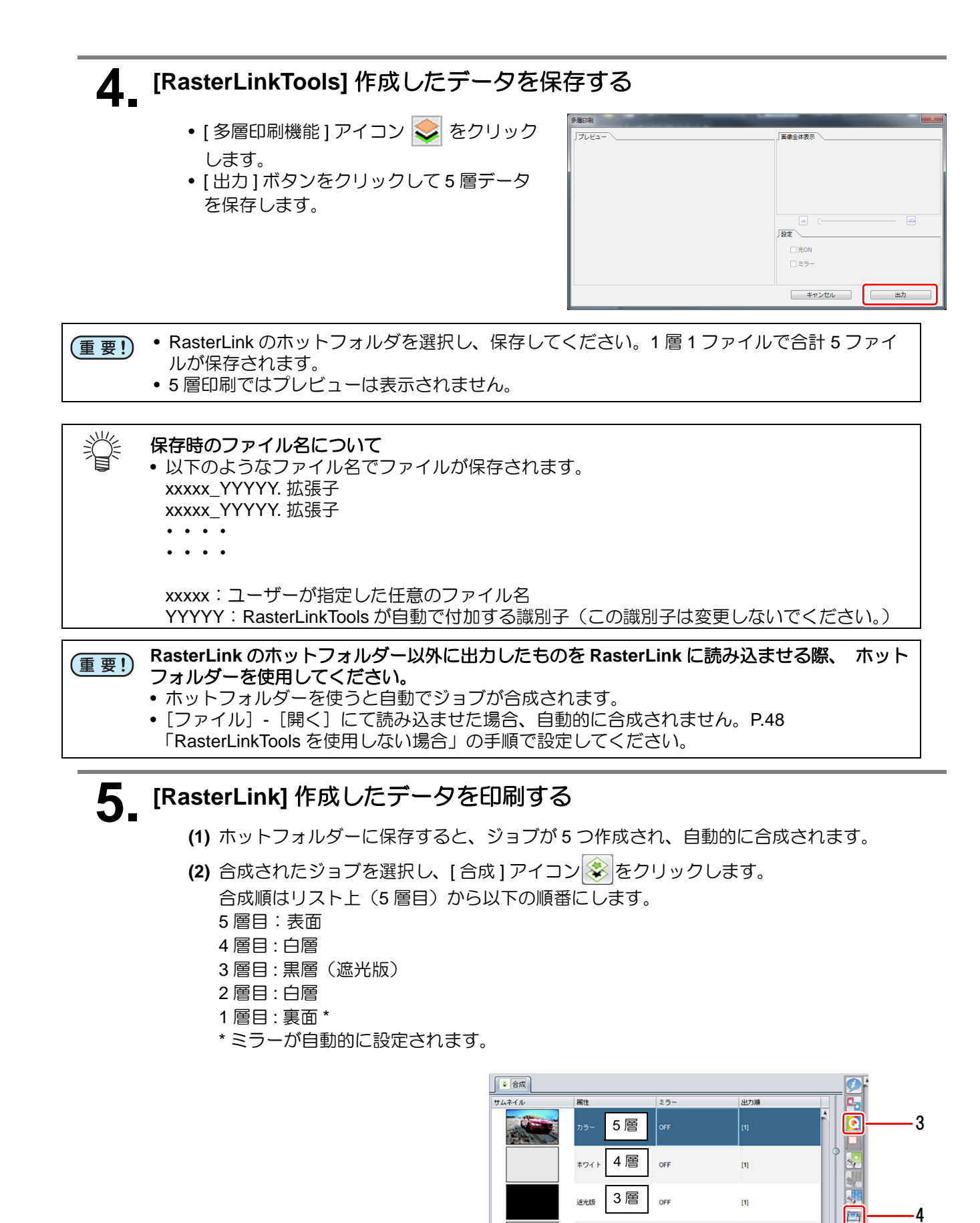

1 層

**1** 層目は自動的に ミラー **ON** になる

OFF

ON

 $[1] % \centering \includegraphics[width=0.9\textwidth]{Figures/PN1.png} % \caption{The figure shows the number of times of the number of times. The number of times are indicated with the number of times.} \label{fig:TPN1} %$ 

m

2 層

<span id="page-45-0"></span>ホワイト

カラー

 $.9$ 

霉

 $|\mathbf{\hat{z}}|$  $\overline{\cdot}$ 

 $\bigcirc$ ē.

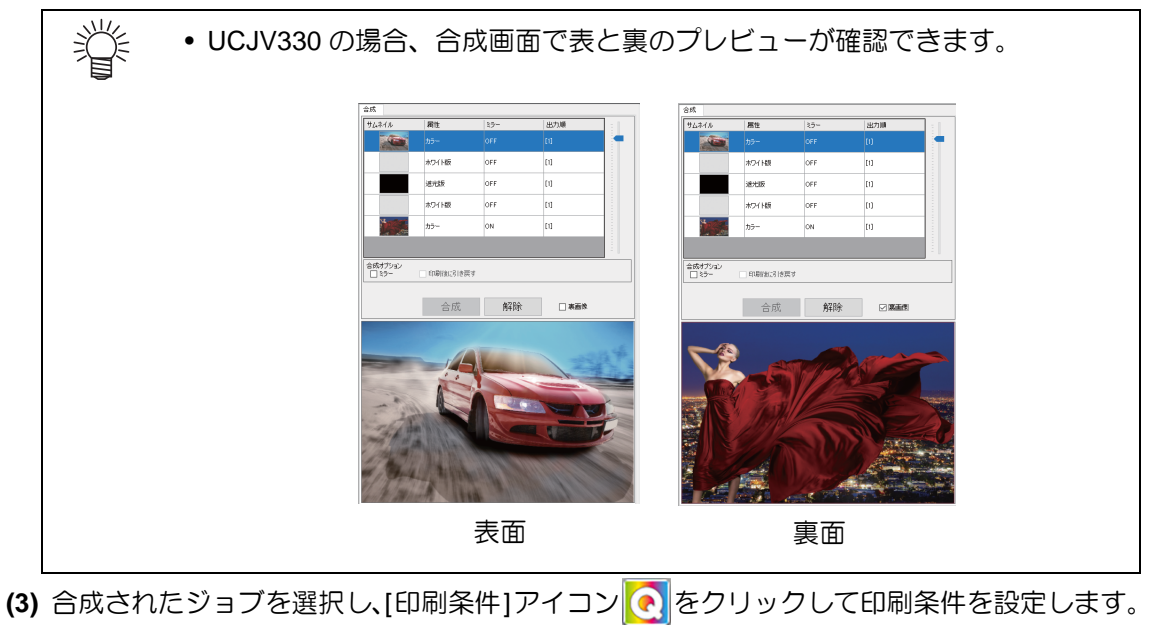

• 1 つのジョブの印刷条件を変更すると、他の合成されたジョブにも反映されます。

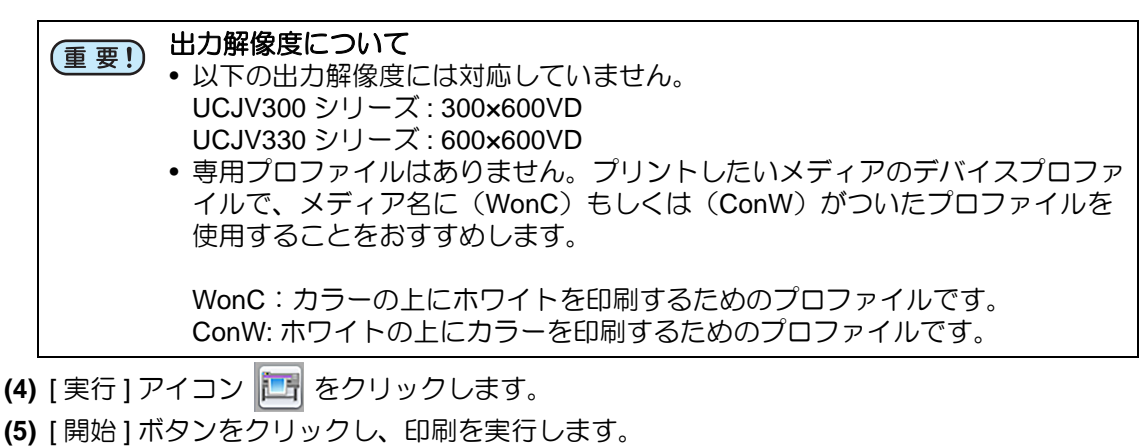

### <span id="page-47-0"></span>**RasterLinkTools** を使用しない場合

RasterLinkTools を使用しない場合の手順を説明します。

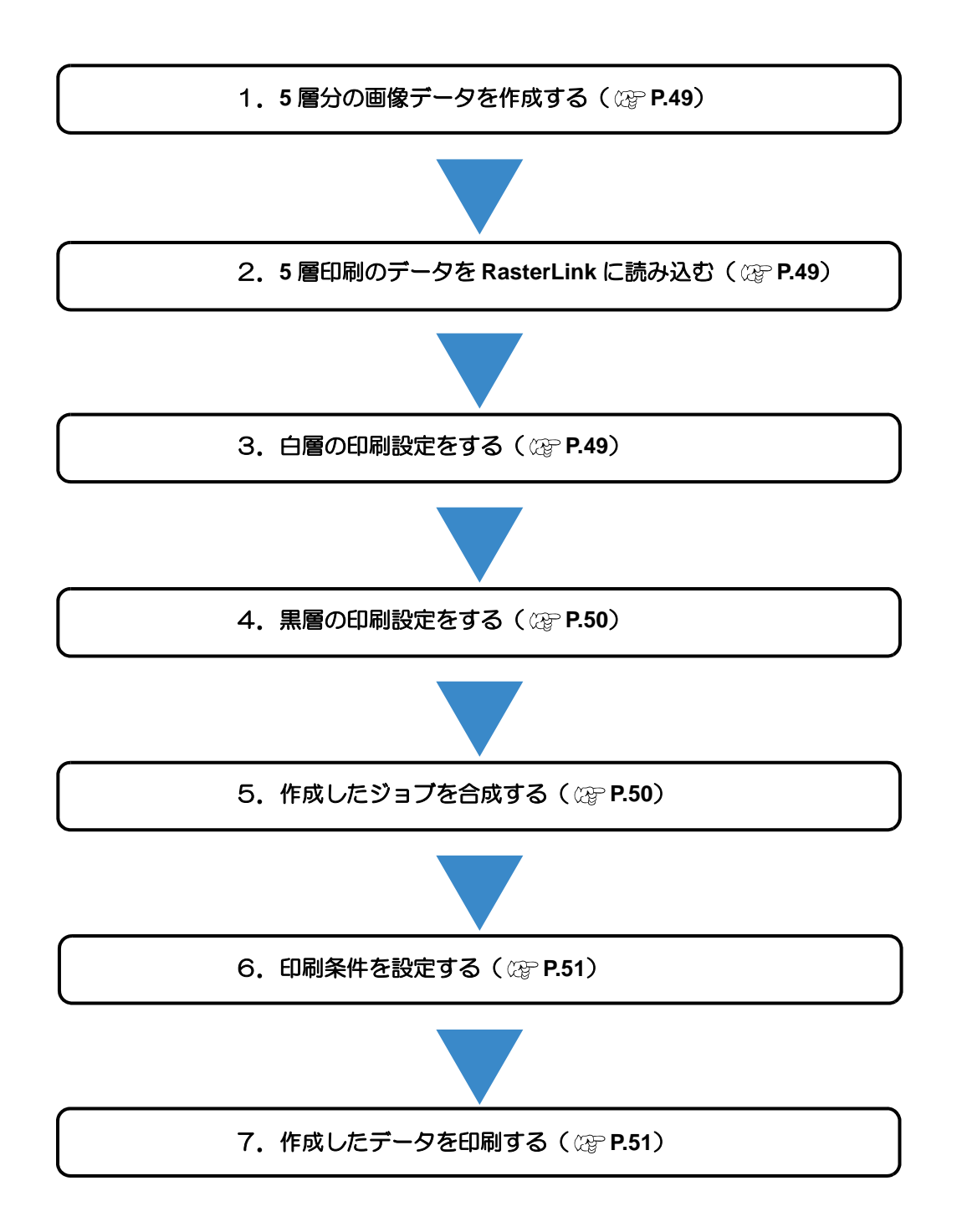

### <span id="page-48-0"></span>**1. <sup>5</sup>** 層分の画像データを作成する

以下の 4 つの画像を作成します。

- **(a)** 表面用の画像
- **(b)** 裏面用の画像
- **(c)** 白層の画像
	- CMYK カラーモードで、CMYK いずれか 1 色で作成します。
	- 画像で指定したカラー値がホワイトインクの濃度値となります。
	- 本書では、イエロー単色で作成した場合を例に説明します。

(重要!) • 元画像のカラー値は必ず 100%にしてください。

• 5 層印刷では白層は 2 つ印刷しますが、元画像は 1 つのみでかまいません。

- **(d)** 黒層の画像
	- CMYK カラーモードで、ブラックのみで作成します。
	- 画像で指定したカラー値がブラックインクの濃度値となります。必ず 100%としてくだ さい。

• 全ての画像のサイズ、印刷位置を合わせてから保存してください。 (重要!)

### <span id="page-48-1"></span>**2. <sup>5</sup>** 層印刷のデータを **RasterLink** に読み込む 手順 1 で作成した 4 つの画像を読み込みます。

• 白版の画像は、2 回読み込んでジョブを 2 つ作成してください。

## <span id="page-48-2"></span>**3.** 白層の設定をする

- **(1)** 白層のジョブを選択します。
- **(2)** [ プロパティ ] タブの [ ジョブ属性 ] リストから [ 単色印刷 ] を選択します。
	- [ ジョブ属性 ] ダイアログが表示されます。
- **(3)** インク色を選択します。
	- [ 置換元の色 ]:画像で使用されている色を選択する
	- [ 置換後の色 ]:[ ホワイト ] を選択する(複数表示される場合、すべて選択する)

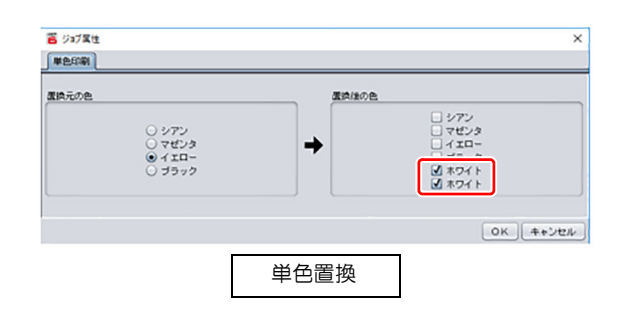

淡 • RasterLinkTools の白黒自動生成機能を使用して白層を作成した場合、白層がイエローで作成 されます。[ 置換元の色 ] で [ イエロー ] を選択してください。

## <span id="page-49-0"></span>**4.** 黒層の設定をする

- **(1)** 黒層のジョブを選択します。
- **(2)** [ プロパティ ] アイコン をク
- リックします。 **(3)** ジョブ属性を「遮光版」に設定しま す。

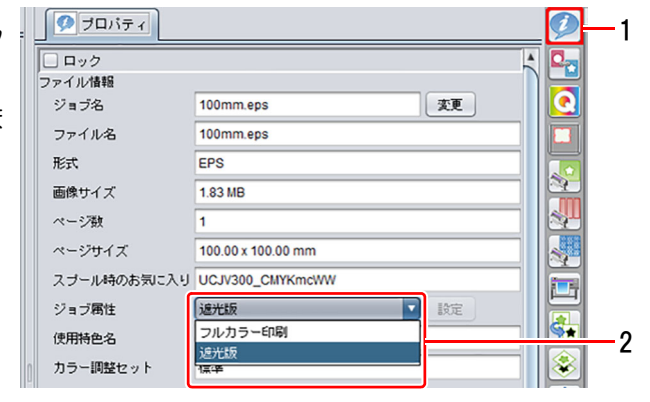

## <span id="page-49-1"></span>**5.** 作成したジョブを合成する

- **(1)** [5 層印刷用に読み込んだ 5 つのジョブを選択し、[合成 ] アイコン ※ | をクリックします。
- **(2)** 合成リストをドラッグアンドドロップし、合成(印刷)順を設定します。
	- 合成順はリスト上(5層目)から以下のようにします。
		- 5 層目:表面
		- 4 層目 : 白層
		- 3 層目 : 黒層(遮光版) 2 層目 : 白層
		- 1 層目 : 裏面 \*
		- \* 裏面はミラーで印刷する必要があります。合成リストで裏面のジョブを選択し、[ミ ラー]を ON にしてください。

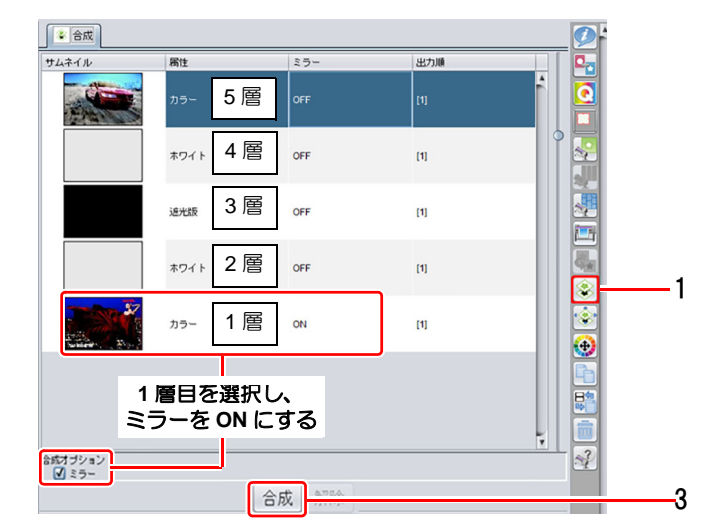

**(3)** [ 合成 ] ボタンをクリックします。

<span id="page-50-1"></span>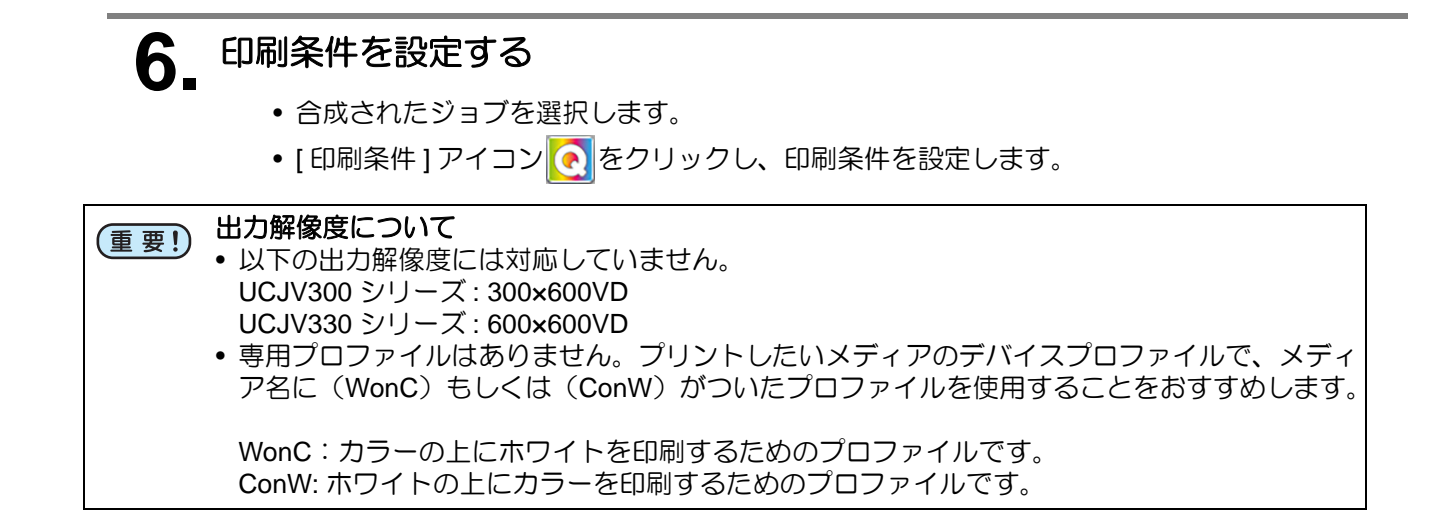

## <span id="page-50-0"></span>**7.** 作成したデータを印刷する

- **(1)** [実行] アイコン エ をクリックします。
- **(2)** [ 開始 ] ボタンをクリックし、印刷を実行します。

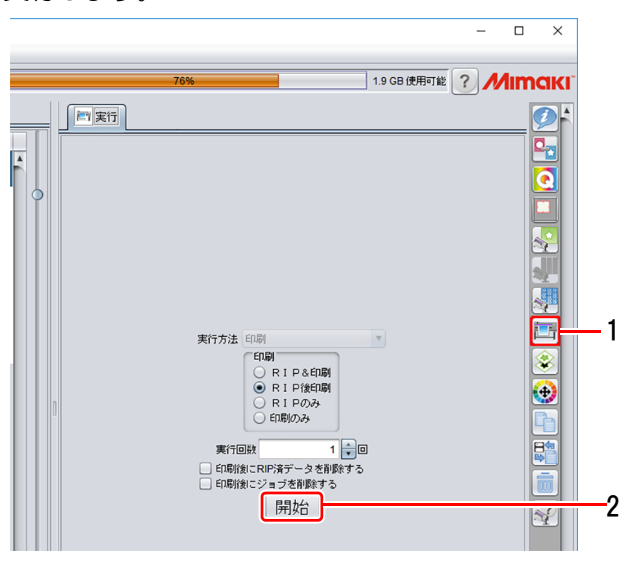

#### <span id="page-51-0"></span>カラー画像の背景がグレーよりの色みになる

白層の濃度が十分でなく、 黒層を隠ぺいできていません。 以下の 1 ~ 3 を順番に確認し、 もう一度印 刷してください。

#### **1.**ホワイトインクが複数搭載されている場合、全てのホワイトインクを使用する設定になっているか確認 する

•白層のジョブの [ 単色置換 ] の設定を確認し、 ホワイトインクが複数表示されている場合、 それら を全て ON にしてください。

#### **2.**白層の濃度を確認する

•手動で白層用の画像を作成する場合は、 CMYK いずれか 1 色のみを使い、 値は 100%で作成してく ださい。

#### **3.**出力解像度を高くする

•出力解像度が低い場合、 白層の濃度が黒層を隠蔽できるだけの濃度とならないことがあります。 こ の場合は出力解像度を高くしてください。

#### 各層の印刷位置がずれてしまう

#### **1.**画像のサイズおよび位置の確認

•元画像のサイズと配置位置が、 全ての層で同じであることを確認してください。

#### **2.**レイヤー設定の特色位置補正

- •1 で全ての層が同じであるにもかかわらず微小なズレがある場合は、 RasterLink のレイヤー設定で位 置補正を行ってください。
	- **(1)** [ レイヤー設定 ] アイコン | ※ をクリックします。

各層の位置補正が設定可能となりますので、必要に応じて設定をしてください。[ レイヤー 設定 ] の詳細については RasterLink7 リファレンスガイドをご覧ください。

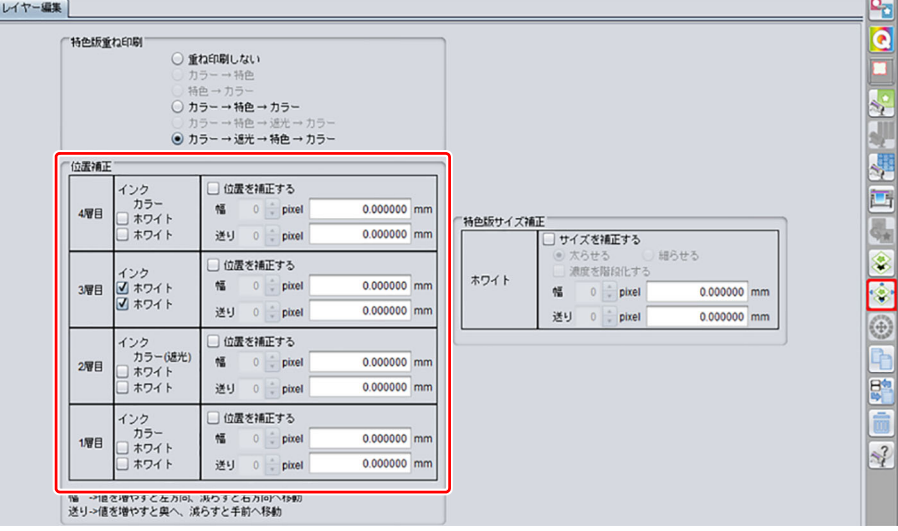

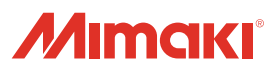